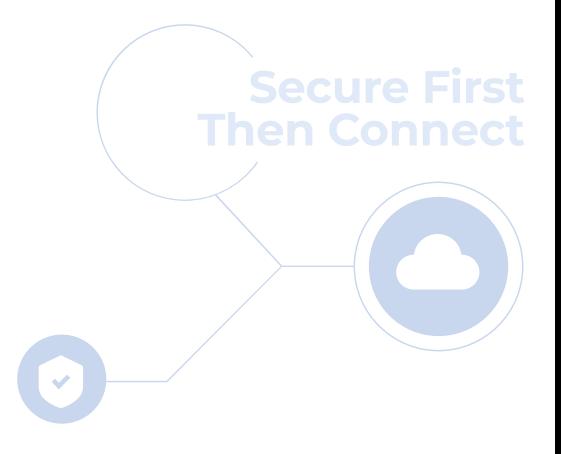

## cloudbric

# **Cloudbric Rule Set for AWS WAF 設定ガイド v1.3 2023.08**

**FOR ENDUSER(PUBLIC)**

 $|15|$ 

## **変更履歴**

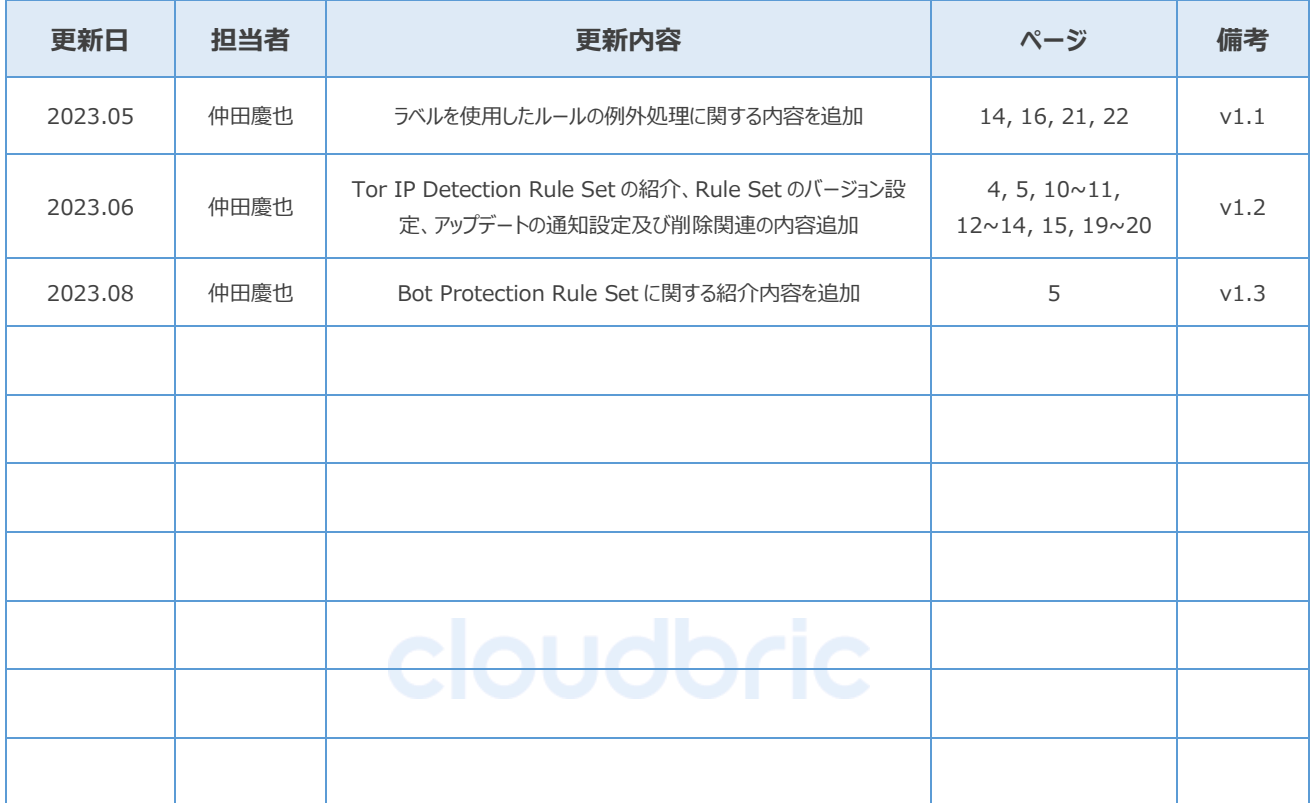

## 目次

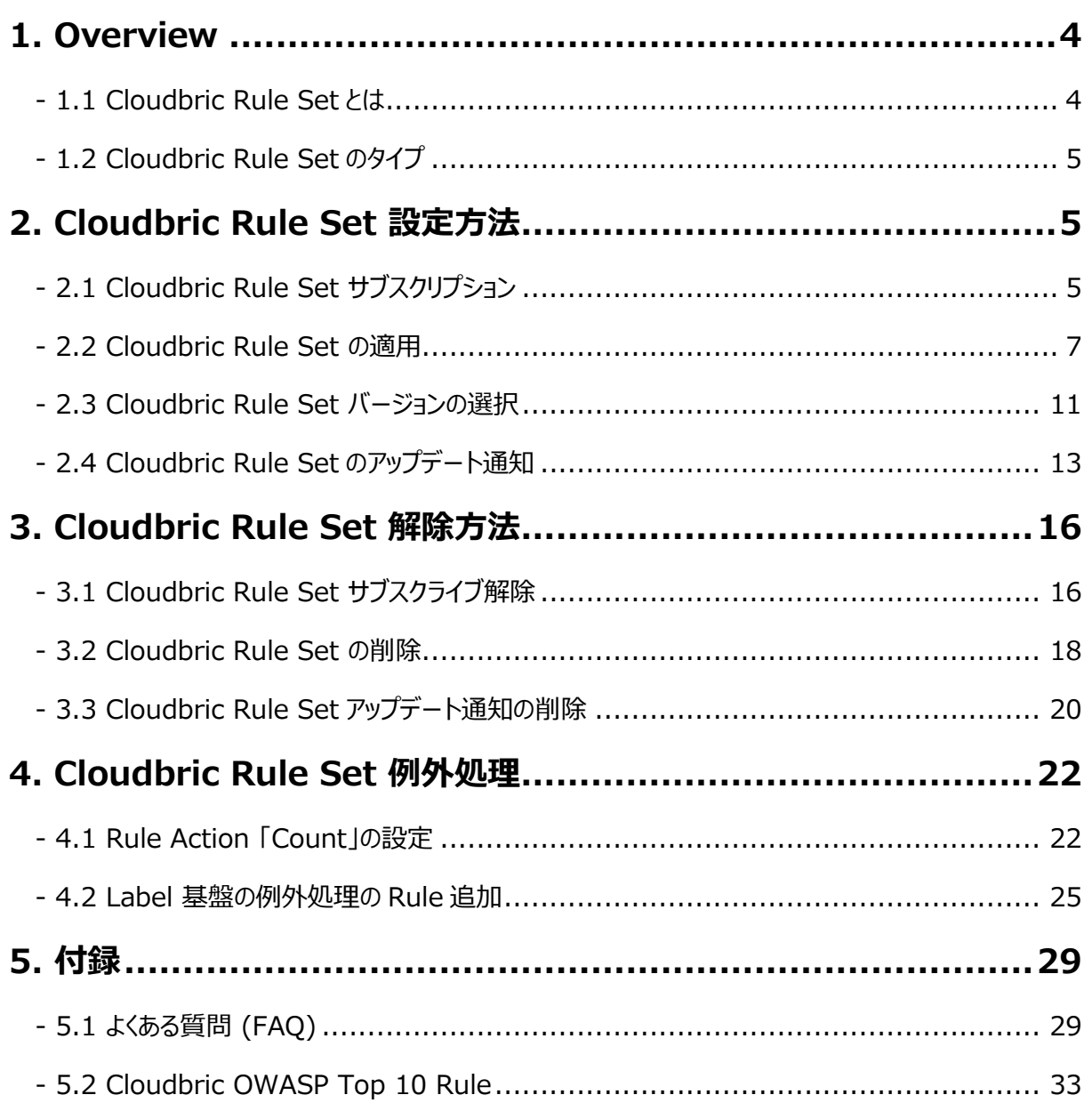

## <span id="page-3-0"></span>**1. Overview**

本文書はクラウドブリック株式会社より AWS Marketplace で提供する AWS WAF 用 Managed Rule Groups で ある 「Cloudbric Rule Set」をサブスクライブし Web ACL に適用する際の設定方法につき説明するため作成されまし た。

### <span id="page-3-1"></span>**1.1 Cloudbric Rule Set とは**

Cloudbric Rule Set とは、クラウドブリックが開発した AWS WAF 用 Managed Rules です。クラウドブリックはアマゾ ン・ウェブ・サービス(AWS:Amazon Web Service)の厳格な技術的評価を通過した韓国初でありながら唯一の AWS WAF Ready Program ローンチパートナーでもあります。また、Cloudbric Rule Set は 20 年以上の豊富な セキュリティ経験と蓄積されたノウハウにて開発され、安定したセキュリティ水準を維持するために持続的な更新及び管理 を行っています。

#### **AWS WAF Managed Rule とは?**

AWS Marketplace 販売者が作成および管理する、事前に構成された AWS 用セキュリティ Rule Set です。AWS WAF ユーザが自らルールを作成する必要はなく AWS Marketplace にてサブスクリプション型ですぐ使用でき、一般的 な脅威から Web アプリケーションまたは、API を素早く保護することができます。

15

### <span id="page-4-0"></span>**1.2 Cloudbric Rule Set のタイプ**

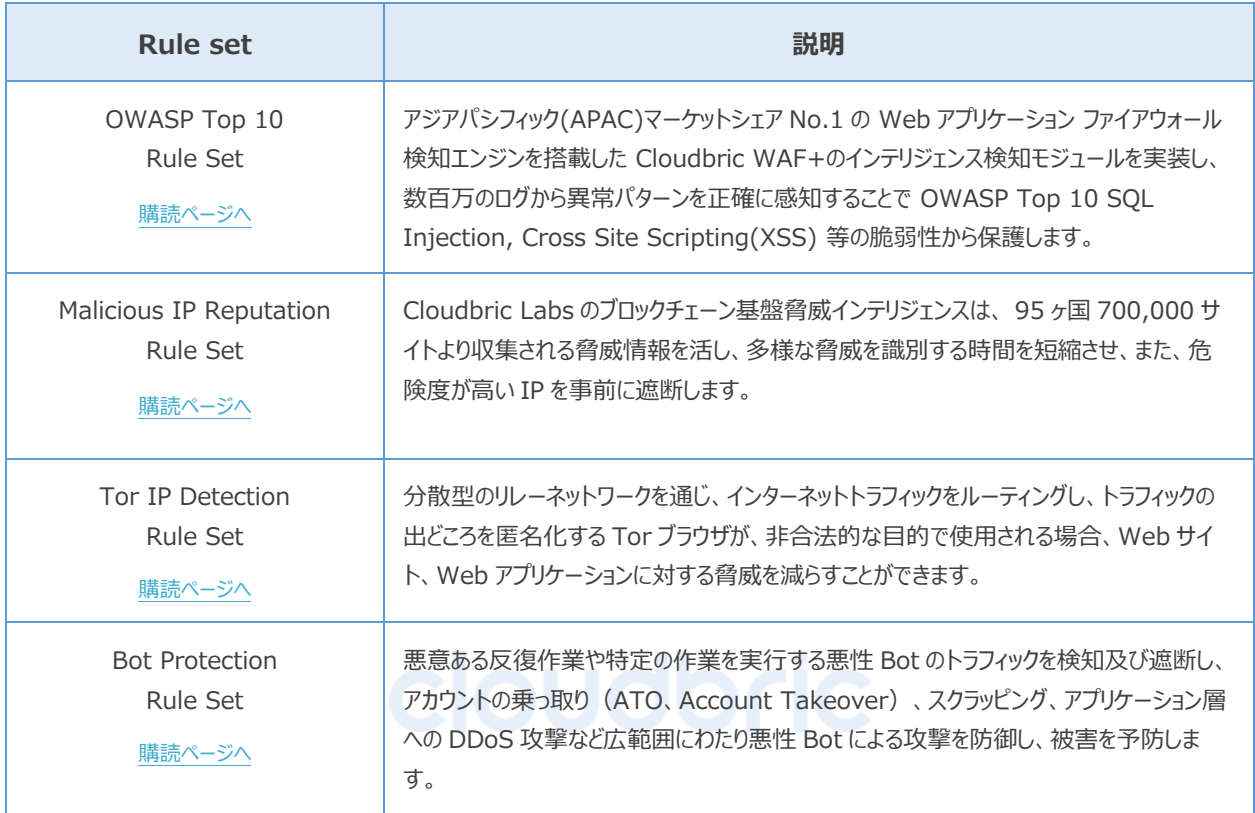

## <span id="page-4-1"></span>**2. Cloudbric Rule Set 設定方法**

AWS WAF で Cloudbric Rule Set を設定するためには、AWS Marketplace から Cloudbric Rule Set をサブス クライブして下さい。サブスクライブしてから AWS WAF コンソールにて Web ACL に Cloudbric Rule Set を適用する ことが可能になります。また Cloudbric Rule Set のバージョン選択と Amazon SNS(Simple Notification Service)を通じたアップデート通知を設定することができます。

### <span id="page-4-2"></span>**2.1 Cloudbric Rule Set サブスクリプション**

#### **Step 1**

AWS Marketplace にアクセスした後 AWS アカウントを入力しログインします。 ※ AWS Marketplace: <https://aws.amazon.com/marketplace/>

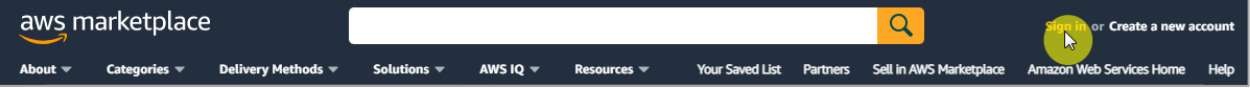

#### **Step 2**

検索ボックスに**「Cloudbric Rule Set」**を検索し、サブスクリプションが必要な Rule Set 名をクリックします。

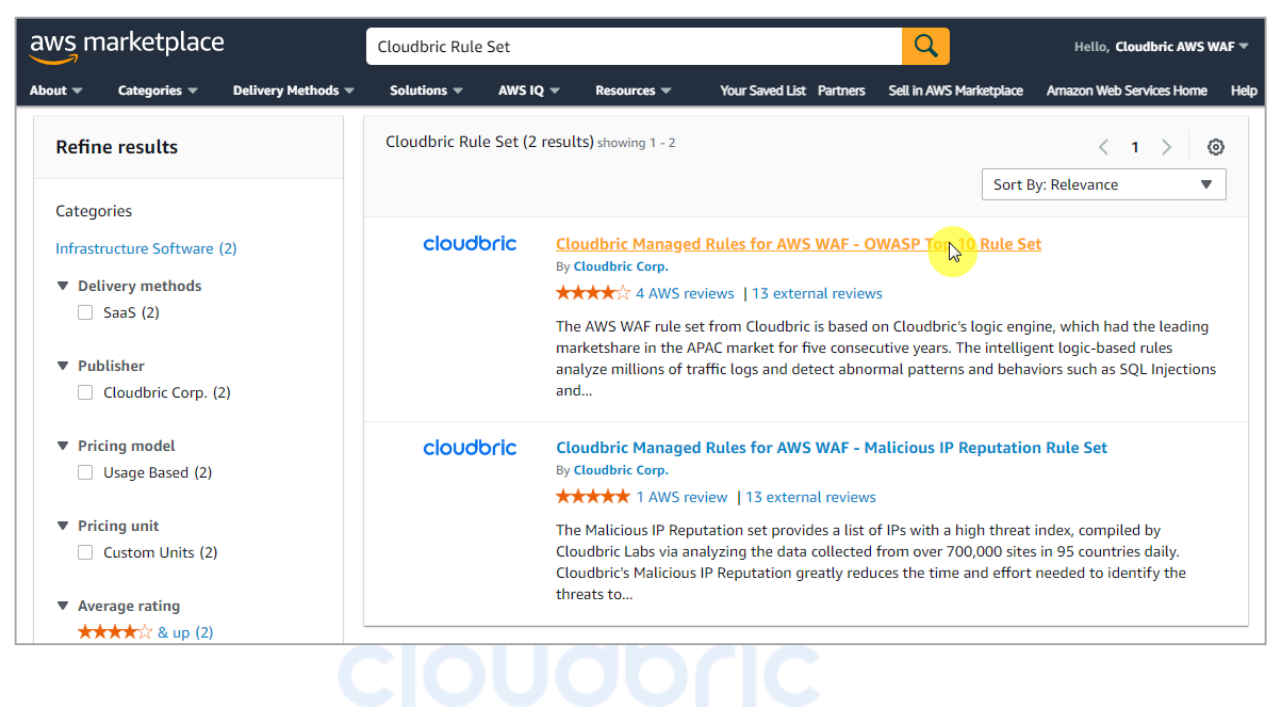

#### **Step 3**

選択した Rule Set の詳細内容を確認した後、**「Continue to Subscribe」** をクリックします。

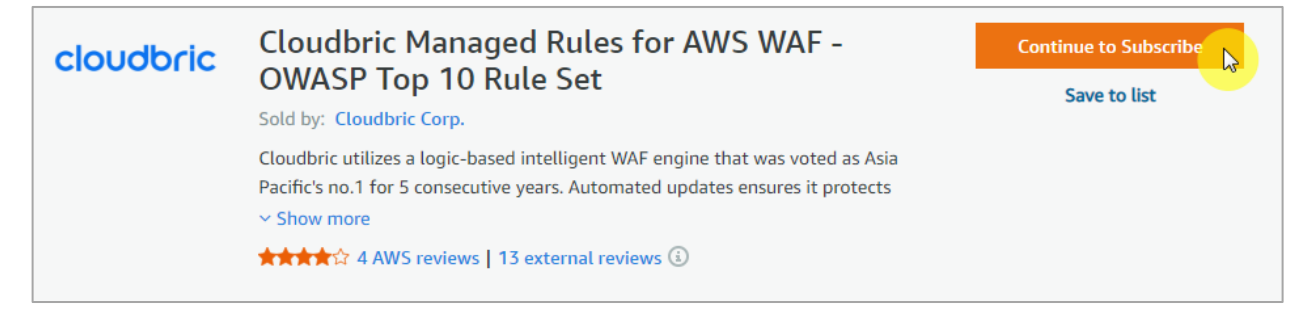

#### **Step 4**

サブスクリプションの約款と価格情報を確認した後、**「Subscribe」**をクリックしします。

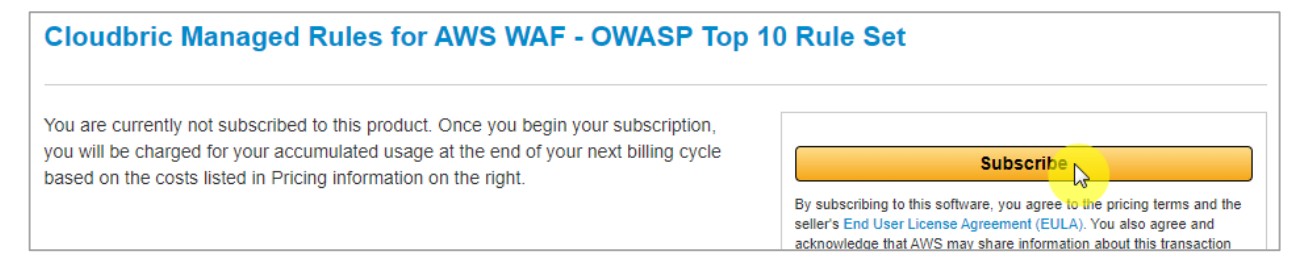

#### **Step 5**

Cloudbric Rule Set のサブスクリプションが完了しました。 Cloudbric Rule Set 利用のために **「Set Up Your Account」**をクリックし AWS WAF コンソールに移動します。

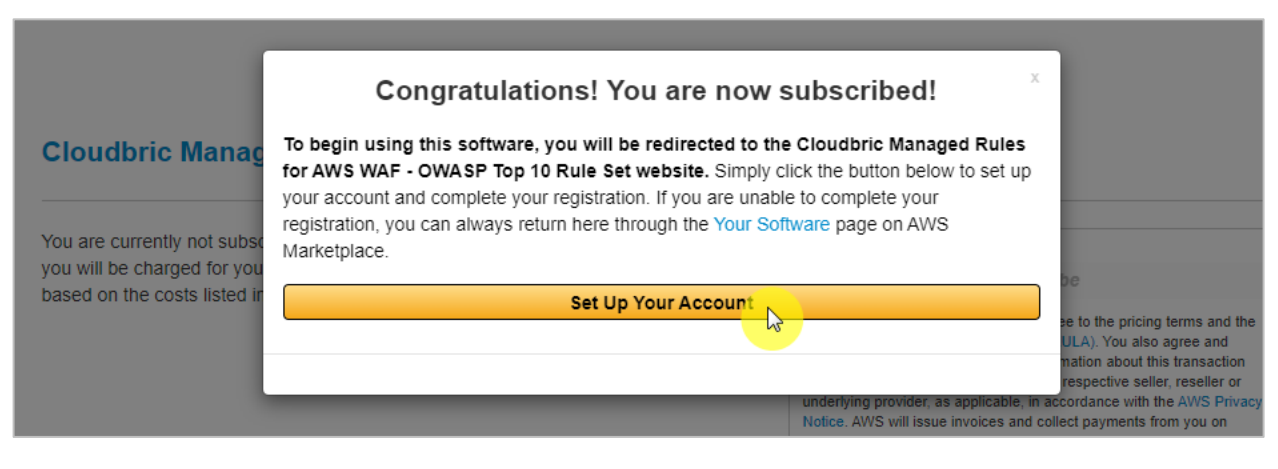

#### <span id="page-6-0"></span>**2.2 Cloudbric Rule Set の適用**

**Step 1**

AWS WAF コンソールにアクセスします。

※ AWS WAF コンソール: <https://console.aws.amazon.com/wafv2/>

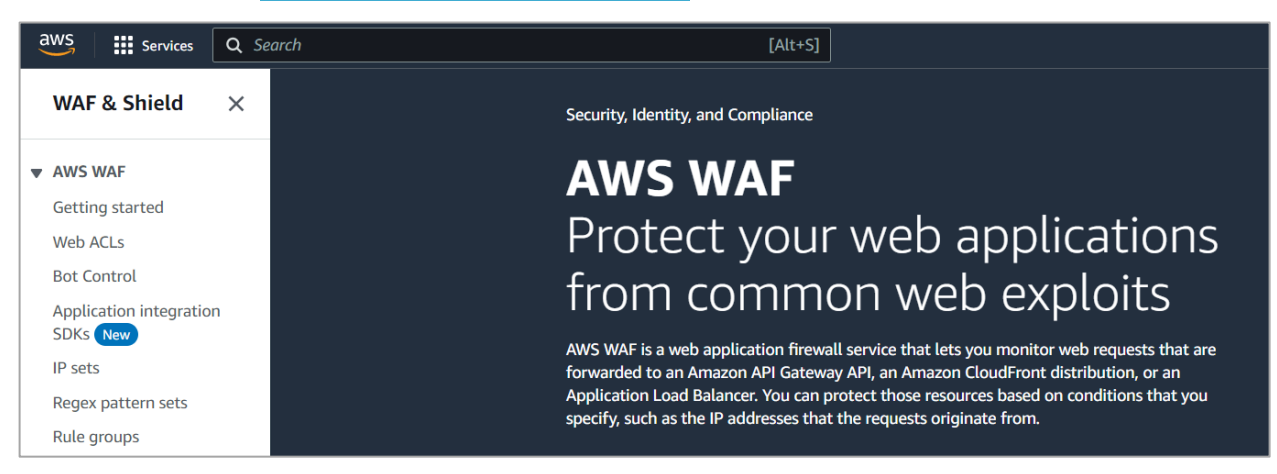

#### **Step 2**

Web ACL メニューにて Cloudbric Rule Set を適用する Web ACL 名をクリックします。

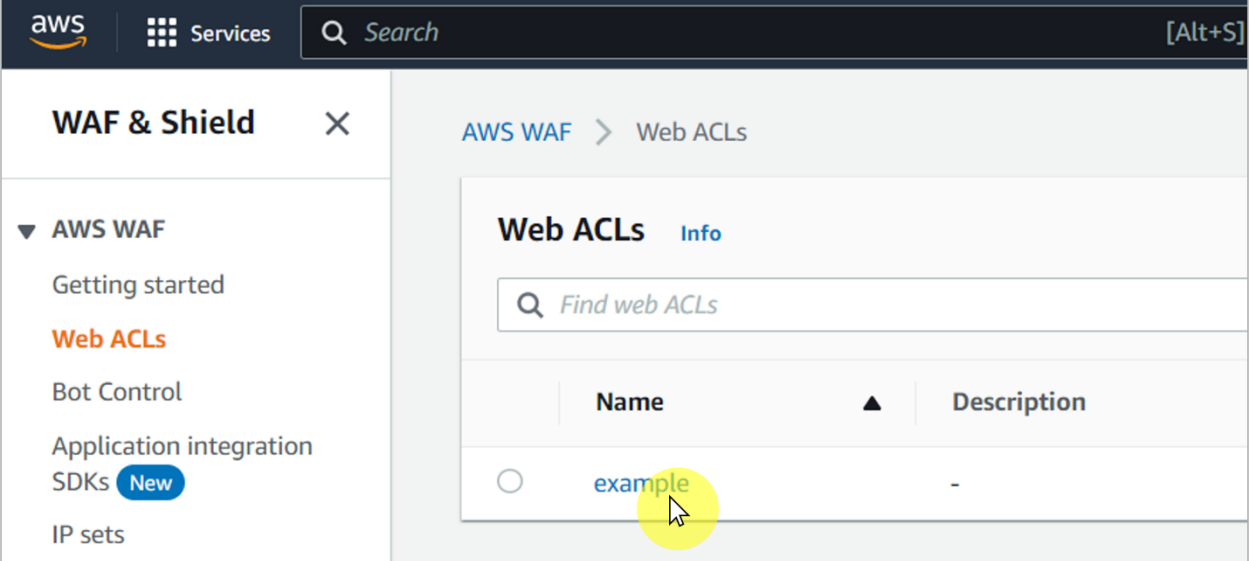

#### **Step 3**

Web ACL の**「Rules」**メニューに移動した後、**「Add rules」**から**「Add managed rule groups」**を選択し ます。

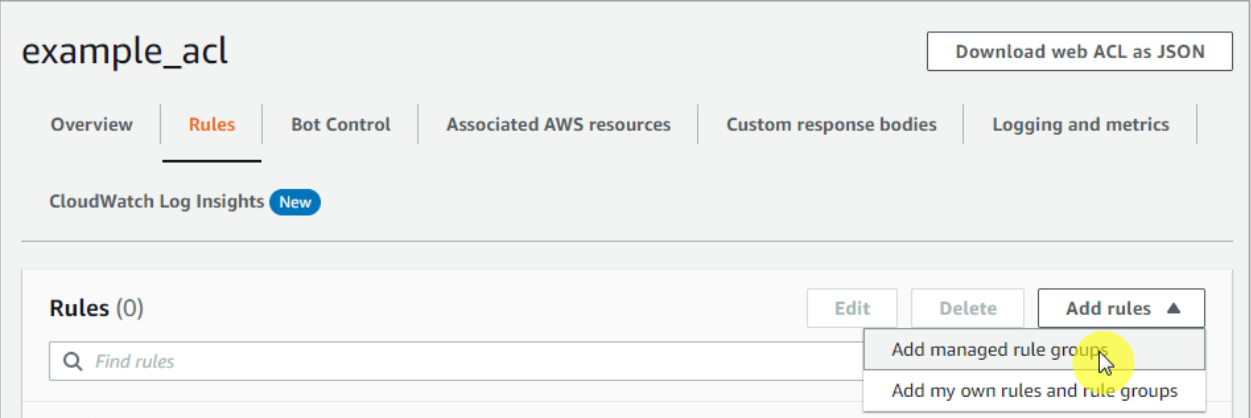

**Step 4**

**「Cloudbric Corp」**にてサブスクリプションした Cloudbric Rule Set を有効化し、**「Add rules」**をクリックしま す。

※ Rule Set テストを行うためには「Edit」をクリックし Rule の Action を count として再定義してください。

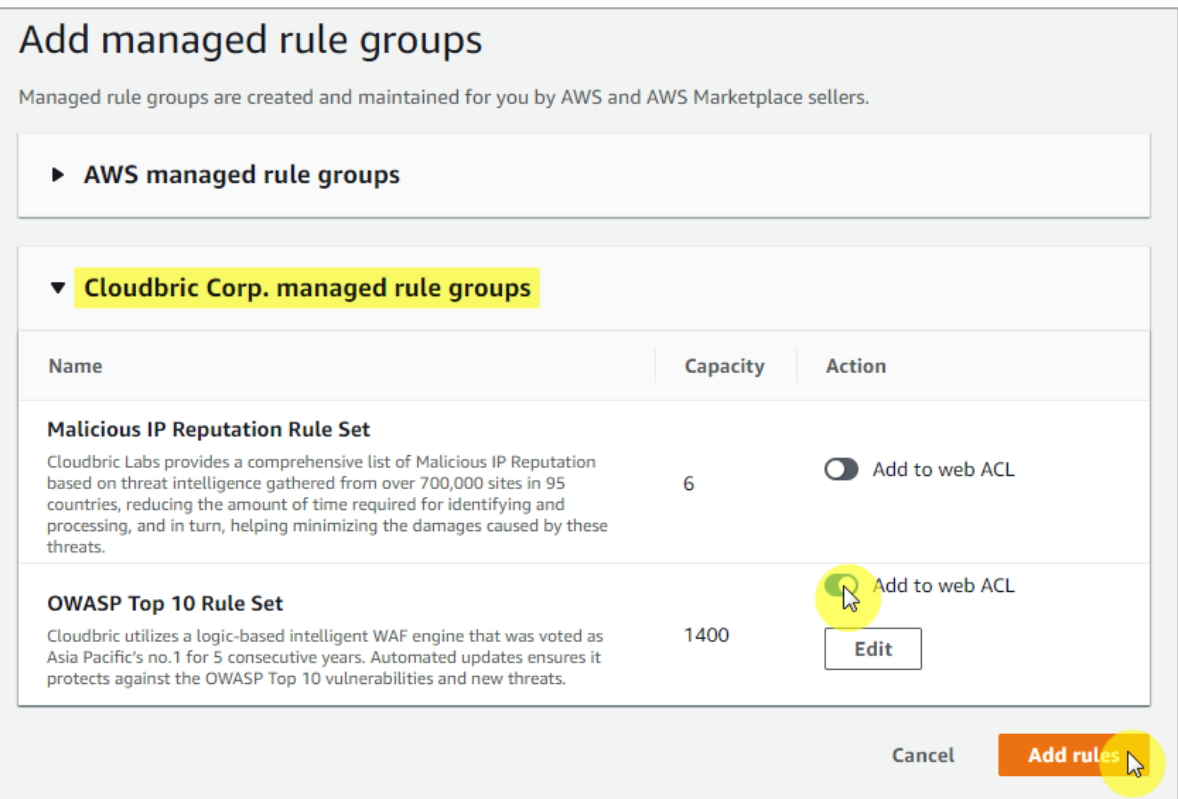

#### $\cdot$  Step 5

Cloudbric Rule Set 2 つを全て有効化する場合、**Malicious IP Reputation Rule Set** が優先的に適

用されるようにルールの優先順位を設定した後、**「Save」**をクリックし、ルールの適用を完了します。

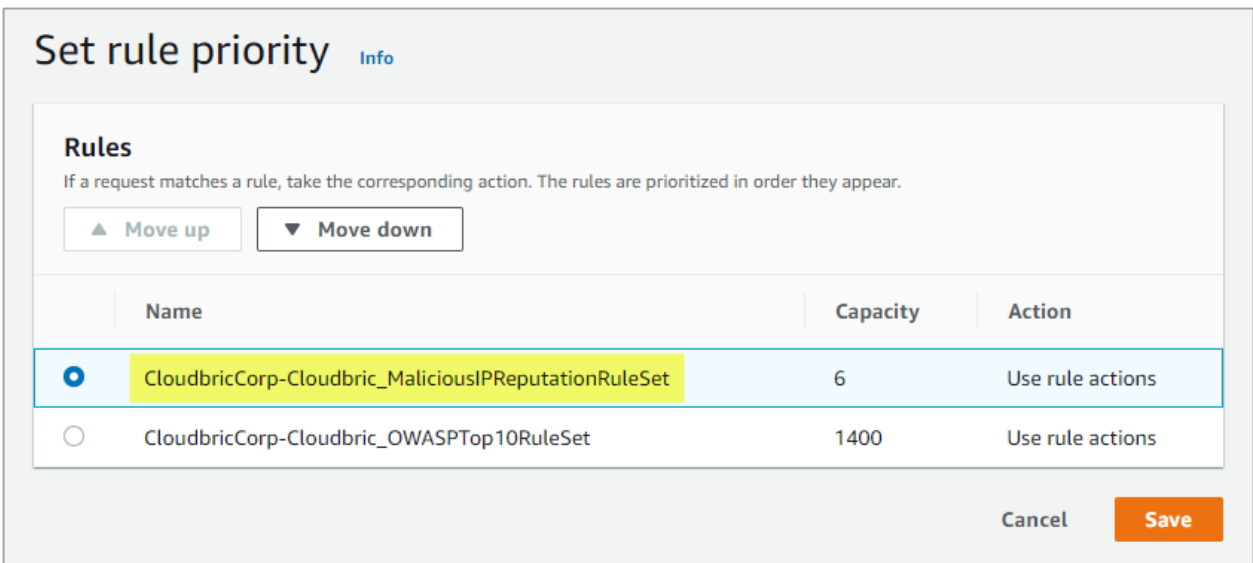

#### **Step 6**

Web ACL の**「Rules」**メニューより **Cloudbric Rule Set** が適用されていることを確認します。

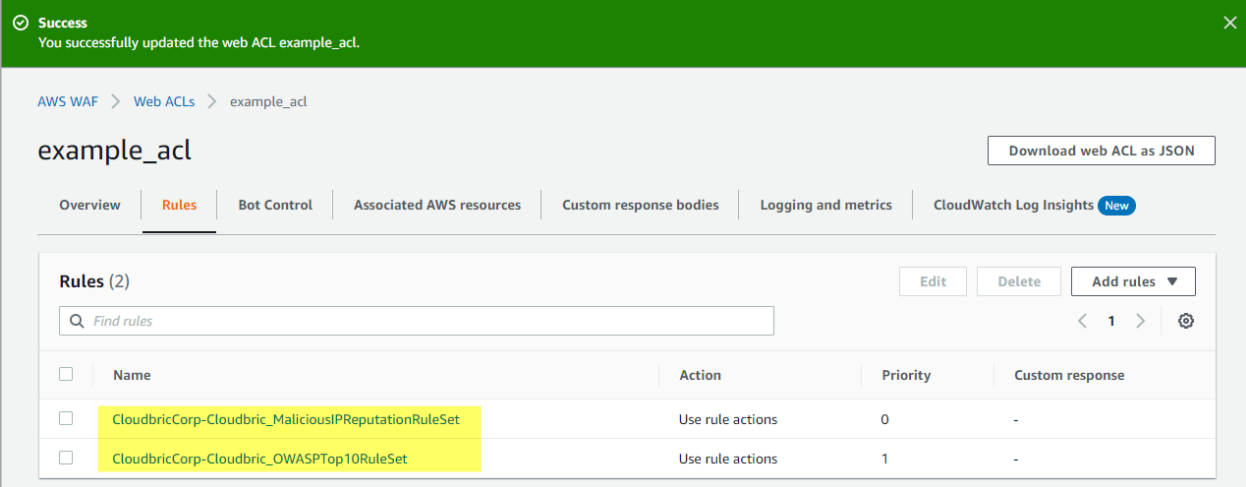

### <span id="page-10-0"></span>**2.3 Cloudbric Rule Set バージョンの選択**

#### **Step 1**

AWS WAF コンソールにアクセスします。

※ AWS WAF コンソール:<https://console.aws.amazon.com/wafv2/>

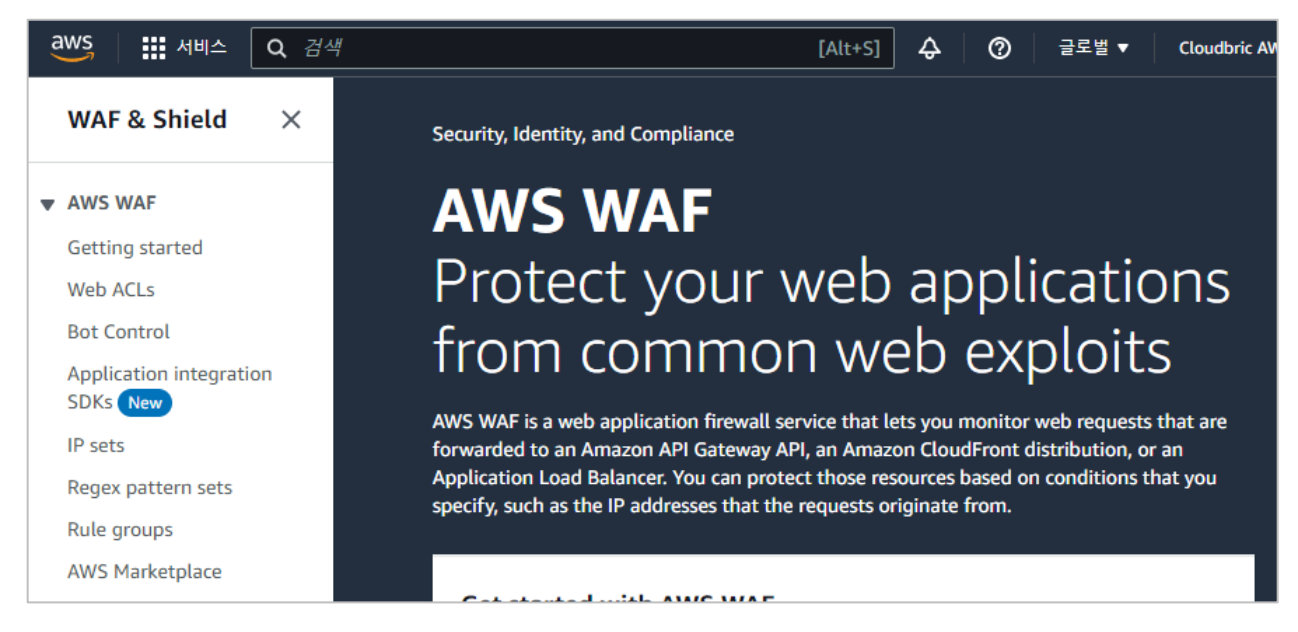

#### **Step 2**

Web ACL メニューにて Cloudbric Rule Set のバージョンを選択する Web ACL 名をクリックします。

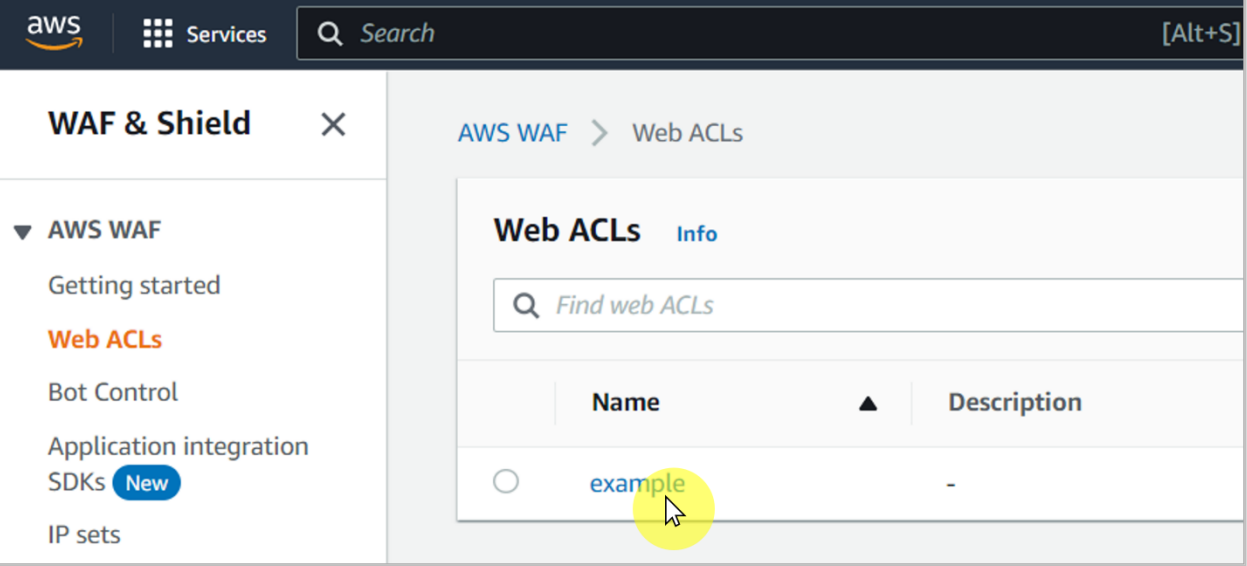

#### **Step 3**

当該の Web ACL の**「Rule」**タブに移動し、Cloudbric Rule Set にチェックをし、**「Edit」**ボタンをクリックします。

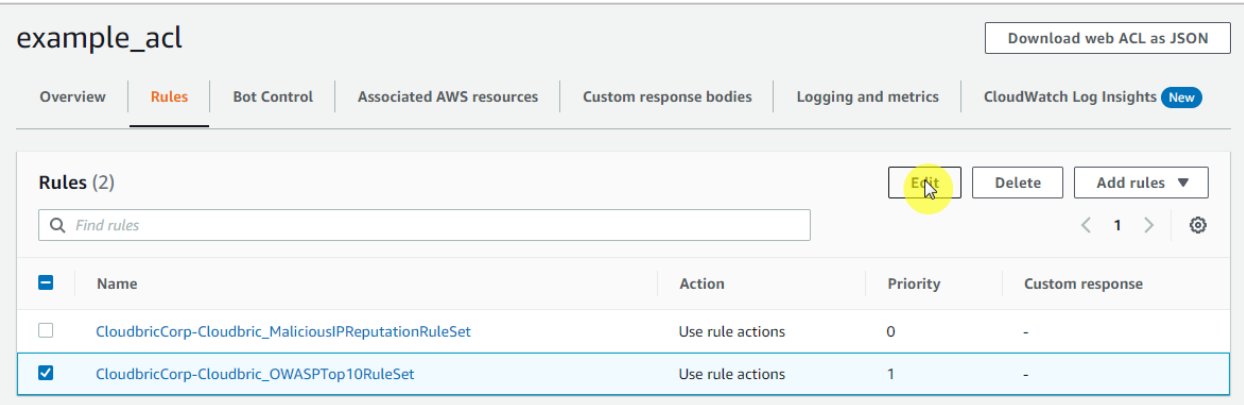

※ 現在バージョン設定機能は OWASP Top 10 に限り、提供しています。

#### **Step 4**

利用される Cloudbric Rule Set のバージョンを選択後、**「Save rule」**を選択し、設定を完了します。

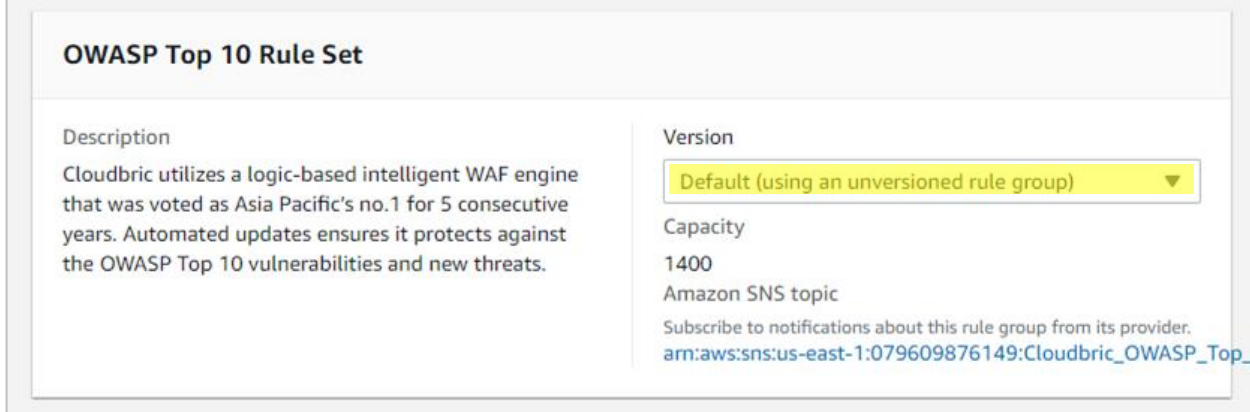

※ 現在は Default (最新バージョン)のみ提供しており、今後 Rule のアップデートにより従来のバージョンをご提供する予定です。

### <span id="page-12-0"></span>**2.4 Cloudbric Rule Set のアップデート通知**

**Step 1**

AWS WAF コンソールにアクセスします。

※ AWS WAF コンソール: <https://console.aws.amazon.com/wafv2/>

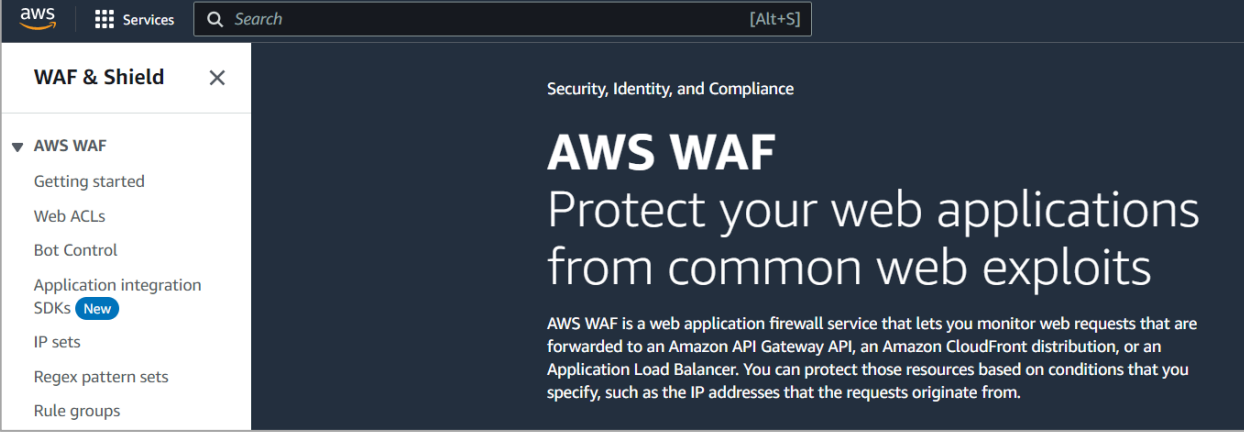

#### **Step 2**

Web ACL メニューにて Cloudbric Rule Set のバージョンを選択する Web ACL 名をクリックします。

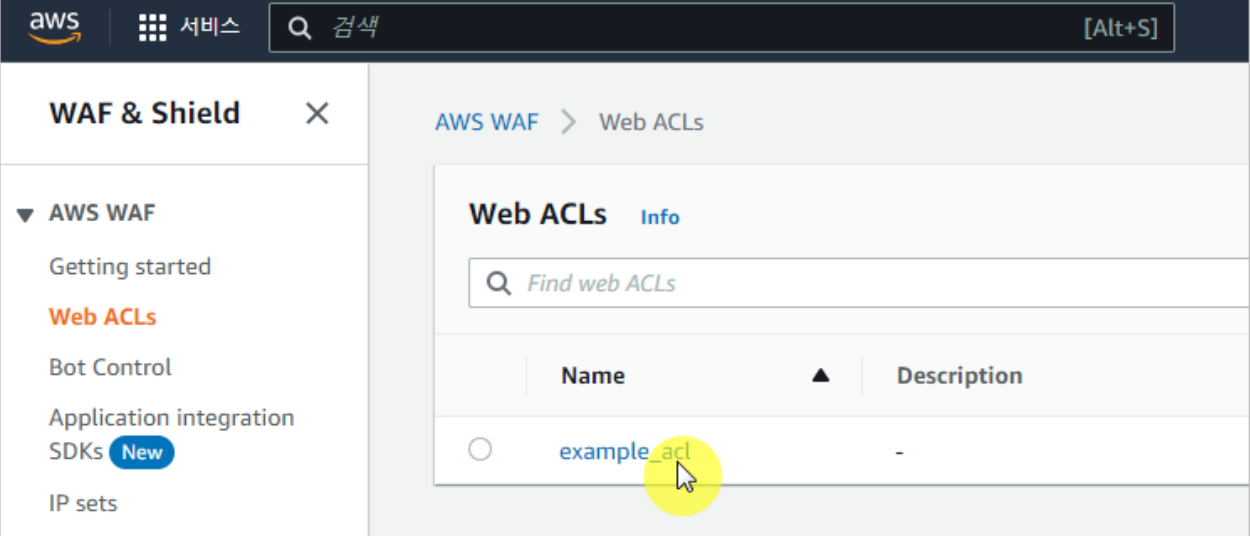

#### **Step 3**

当該の Web ACL の**「Rule」**タブに移動し、Cloudbric Rule Set にチェックをし、**「Edit」**ボタンをクリックします。

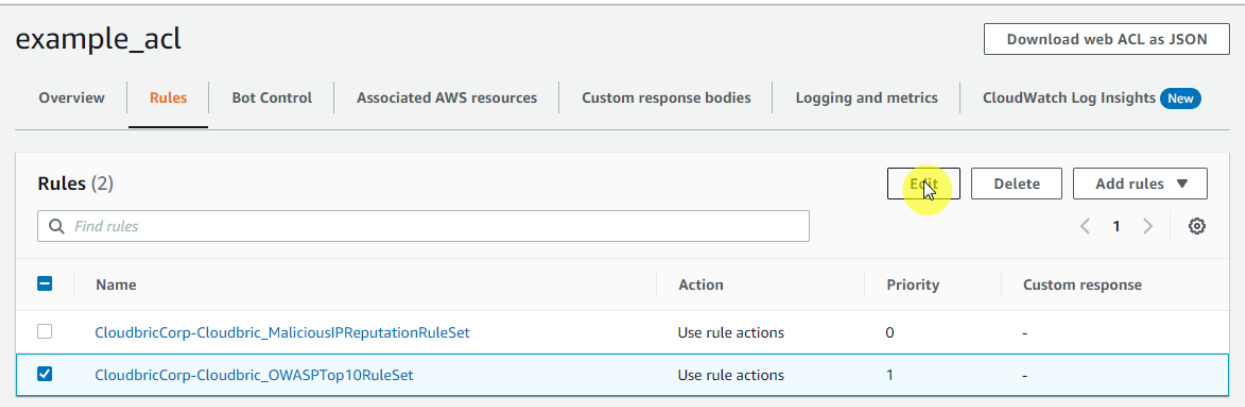

#### $\cdot$  Step 4

Cloudbric Rule Set の Amazon SNS (Simple Notification Service) topic ARN (Amazon Resource Name) をドラッグしコピーした後、Amazon SNS topic ARN を選択し、Amazon SNS のアップデ ート通知の登録ページに移動します。

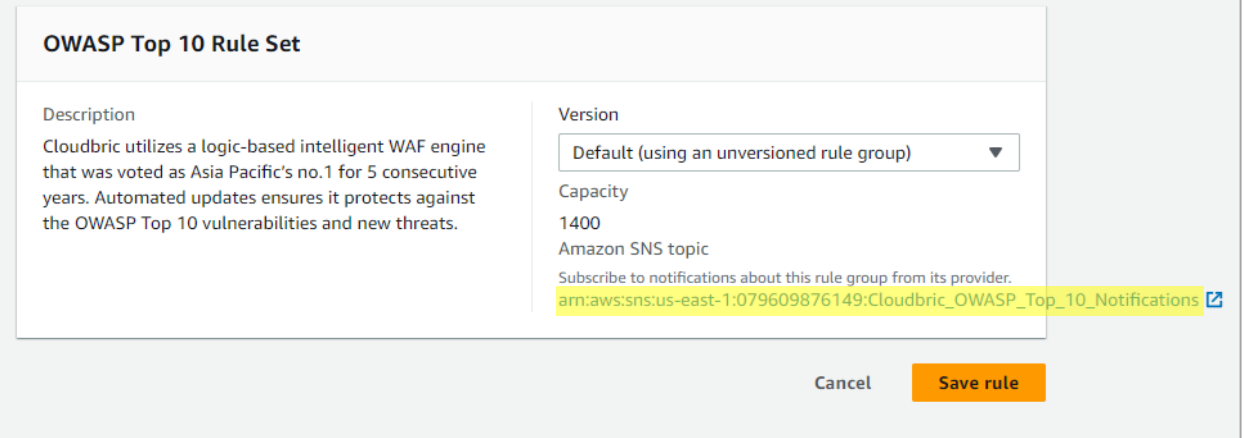

 $15$ 

#### **Step 5**

Cloudbric Rule Set のアップデート通知を受け取るための Protocol と Endpoint を入力します。

- ・ Topic ARN:コピーした Cloudbric Rule Set の Amazon SNS topic ARN を入力
- ・ Protocol:Email を選択
- ・ Endpoint:アップデート通知を受信されるメールアドレスを入力

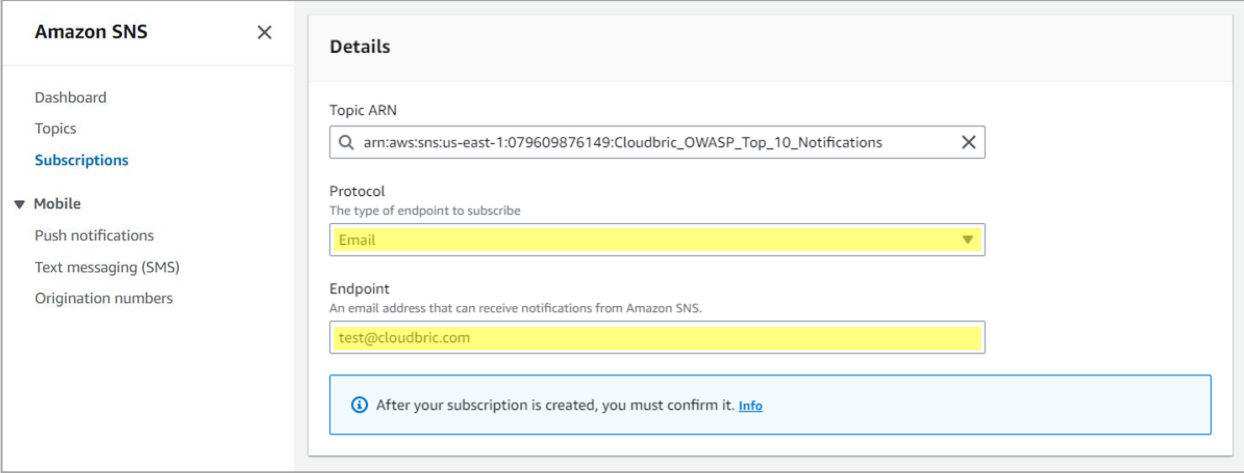

※ Email 以外の Protocol にてアップデートを受け取る場合には、設定した Protocol に合う Endpoint を入力してください。

#### **Step 6**

入力したメールアドレスに転送された AWS の認証メールにて**「Confirm subscription」**を選択し、アップデート

通知の設定を完了します。

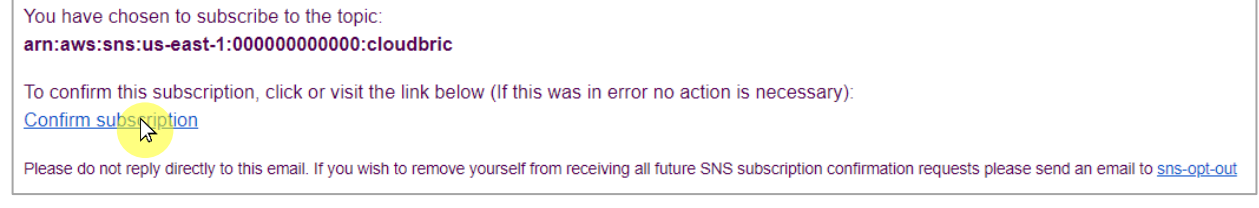

15

**PUBLIC** 

## <span id="page-15-0"></span>**3. Cloudbric Rule Set 解除方法**

Cloudbric Rule Set の利用を中止し Rule Set のサブスクリプションを解約するためには、AWS Marketplace のサ ブスクリプション取り消しと共に AWS WAF コンソールの全ての Web ACL から Cloudbric Rule Set を削除する必要 があります。また Cloudbric Rule Set のアップデート通知を受け取られている場合、通知に対する課金が発生しないよ う Amazon SNS (Simple Notification Service)にて Cloudbric Rule Set のアップデート通知を削除する必要 があります。

※ サブスクリプションのみ取り消し Web ACL に適用した Cloudbric Rule Set が残っている場合、課金が続きます。

※ Amazon SNS (Simple Notification Service) にて Cloudbric Rule Set のアップデート通知を削除されない場合、通知設定に対する費 用請求が発生する場合があります。

### <span id="page-15-1"></span>**3.1 Cloudbric Rule Set サブスクライブ解除**

#### **Step 1**

AWS Marketplace のサブスクリプション管理コンソールにアクセスします。

※ AWS WAF コンソール:<https://console.aws.amazon.com/marketplace/home#/subscriptions>

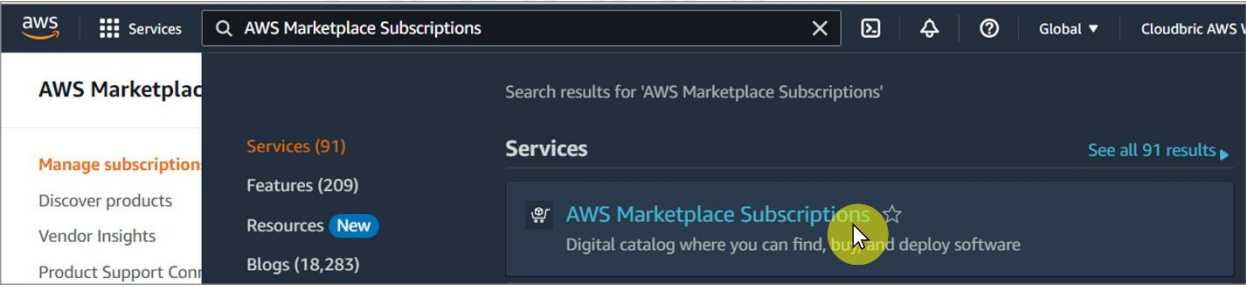

#### **Step 2**

**「manage」**メニューにてサブスクリプションを解除する Cloudbric Rule Set の **「manage」** をクリックします。

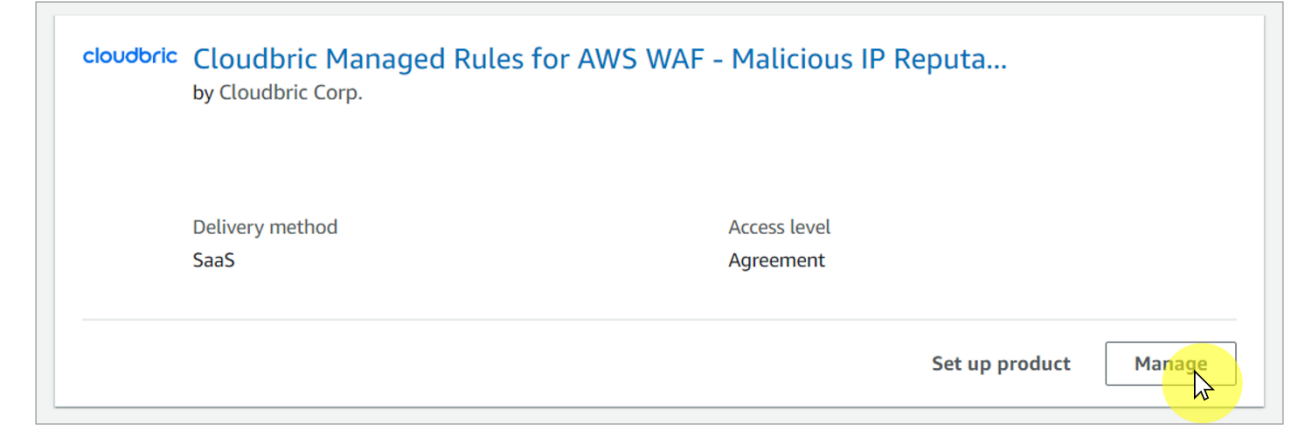

#### **Step 3**

**「Agreement」**の右側の**「Actions」**にて**「Cancel subscription」**を選択します。

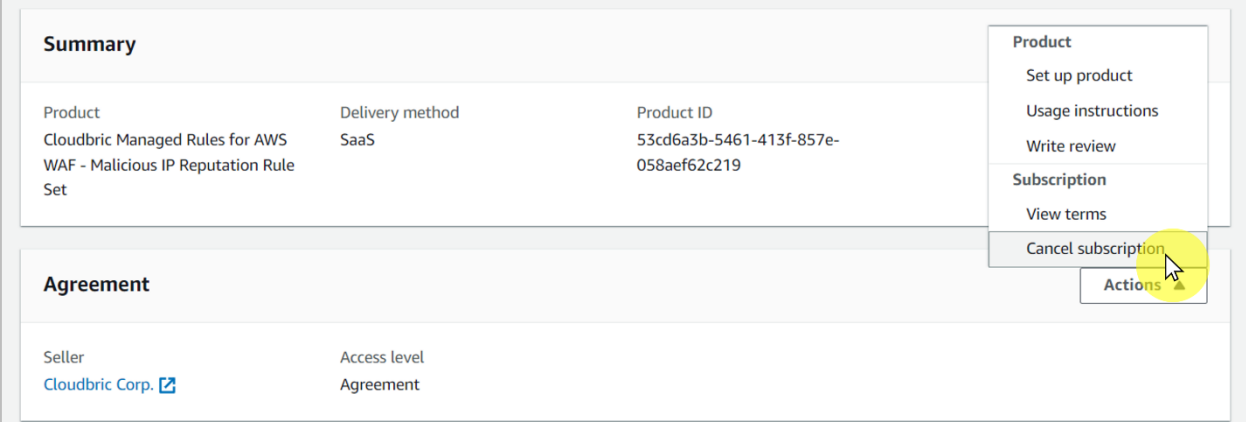

#### **Step 4**

データを復元できないことを確認し、チェッボックスにチェックを入れた後、 **「Yes, cancel subscription」**を選択

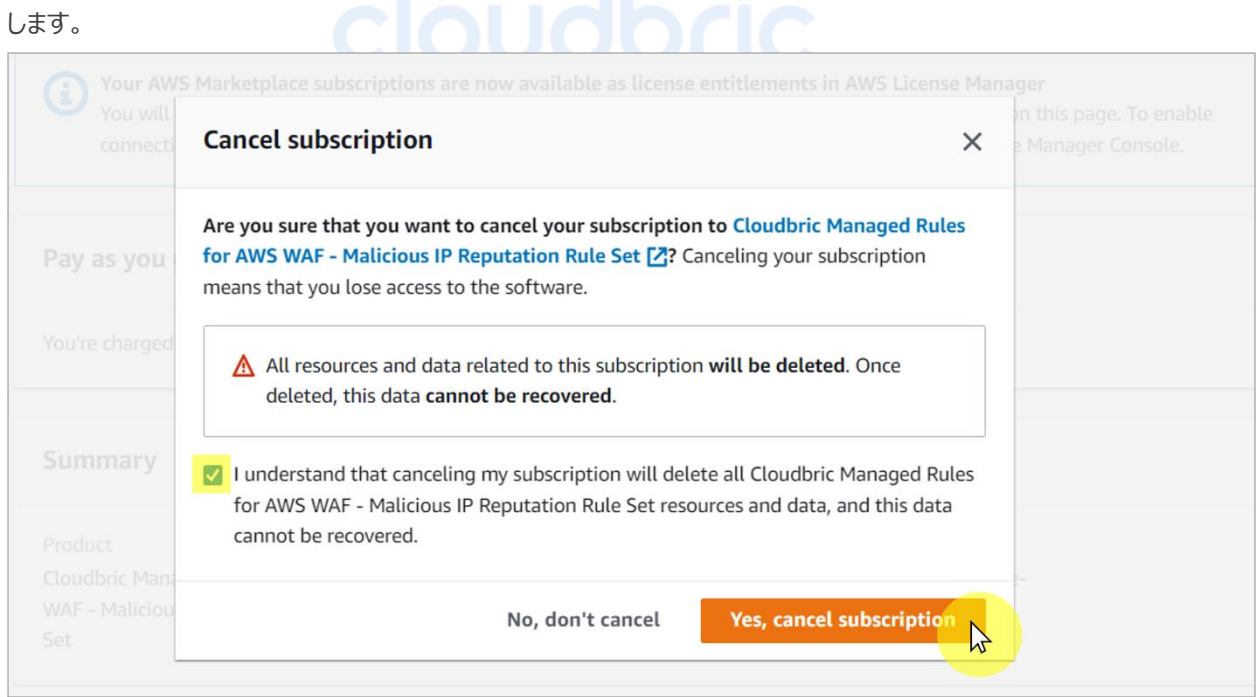

### <span id="page-17-0"></span>**3.2 Cloudbric Rule Set の削除**

**Step 1**

AWS WAF コンソールにアクセスします。

※ AWS WAF コンソール: <https://console.aws.amazon.com/wafv2/>

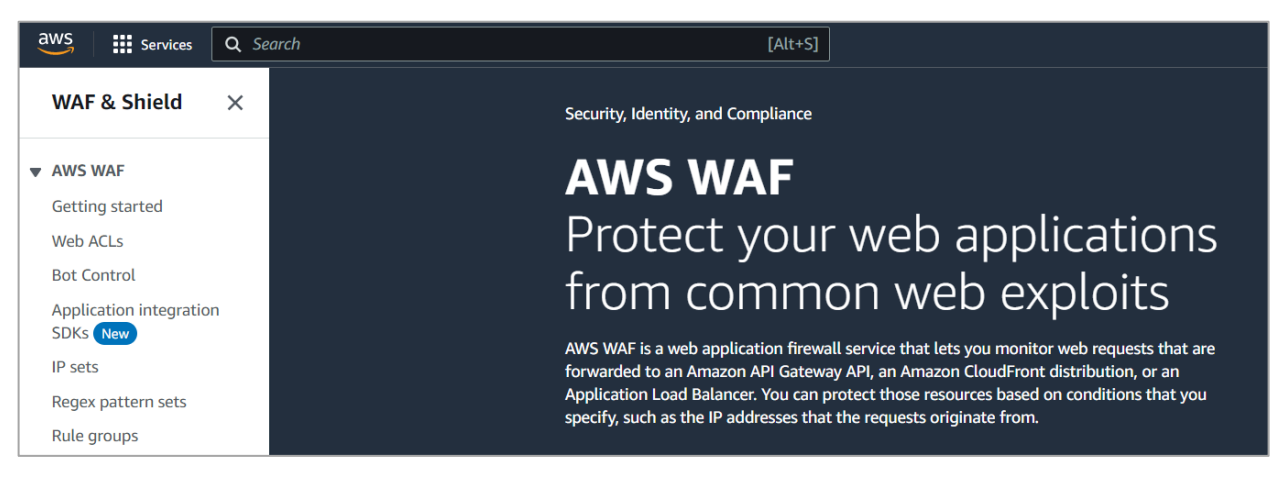

#### **Step 2**

Web ACL メニューにて Cloudbric Rule Set を削除する Web ACL を選択します。

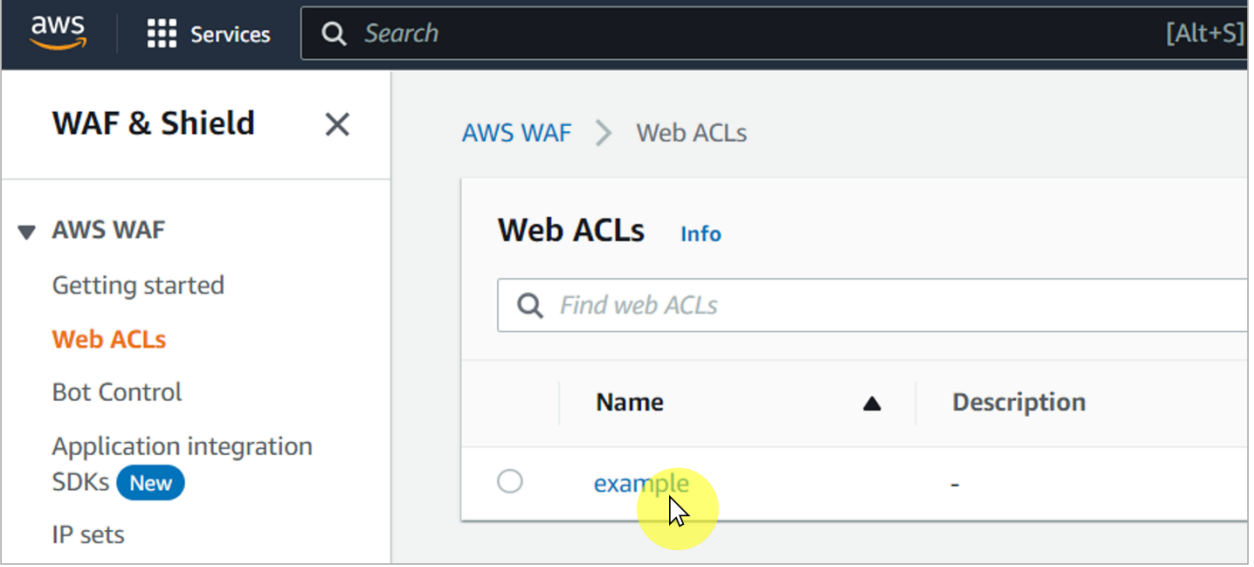

#### **Step 3**

**「Rules」**タブに移動し、削除する Cloudbric Rule Set にチェックを入れ **「Delete」**をクリックします。

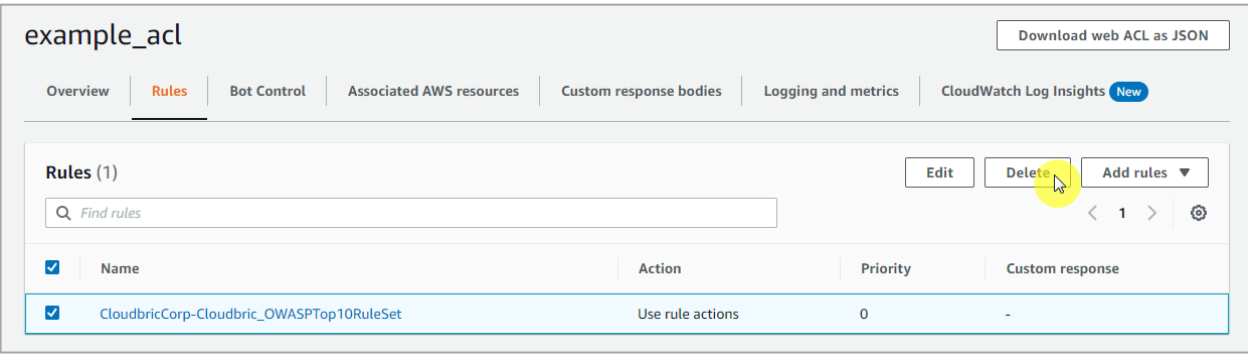

#### **Step 4**

**delete** 文字を入力し、**「Delete」**をクリックし削除します。

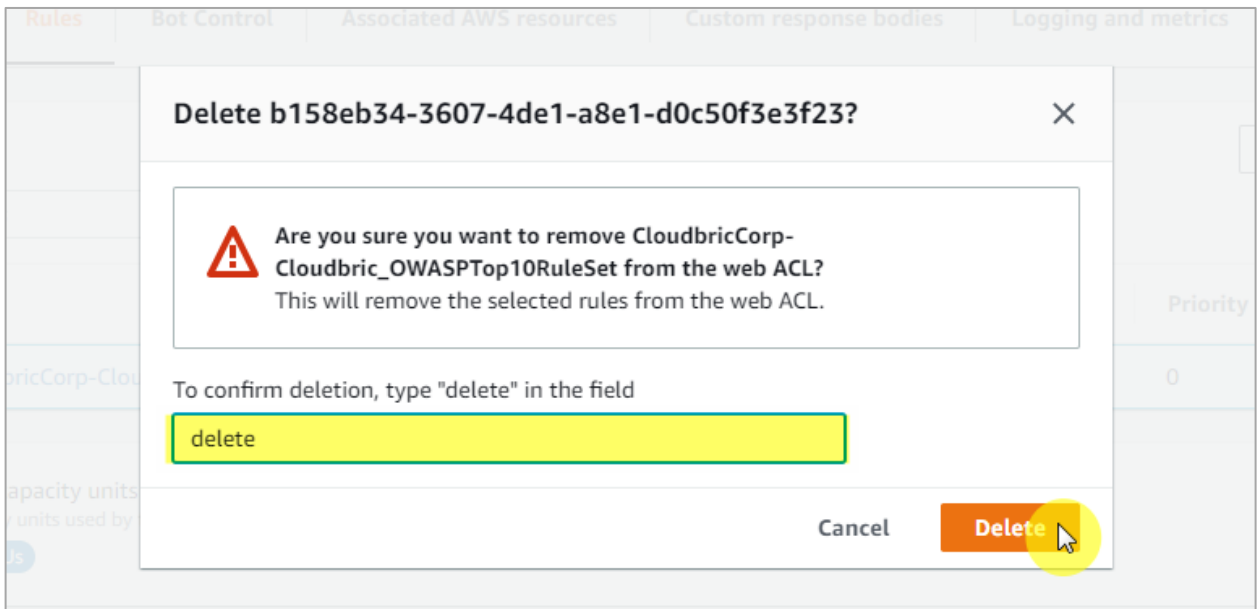

### <span id="page-19-0"></span>**3.3 Cloudbric Rule Set アップデート通知の削除**

#### **Step 1**

Amazon SNS(Simple Notification Service)コンソールにアクセスします。

※ Amazon SNS(Simple Notification Service)コンソール:<https://console.aws.amazon.com/sns/home>

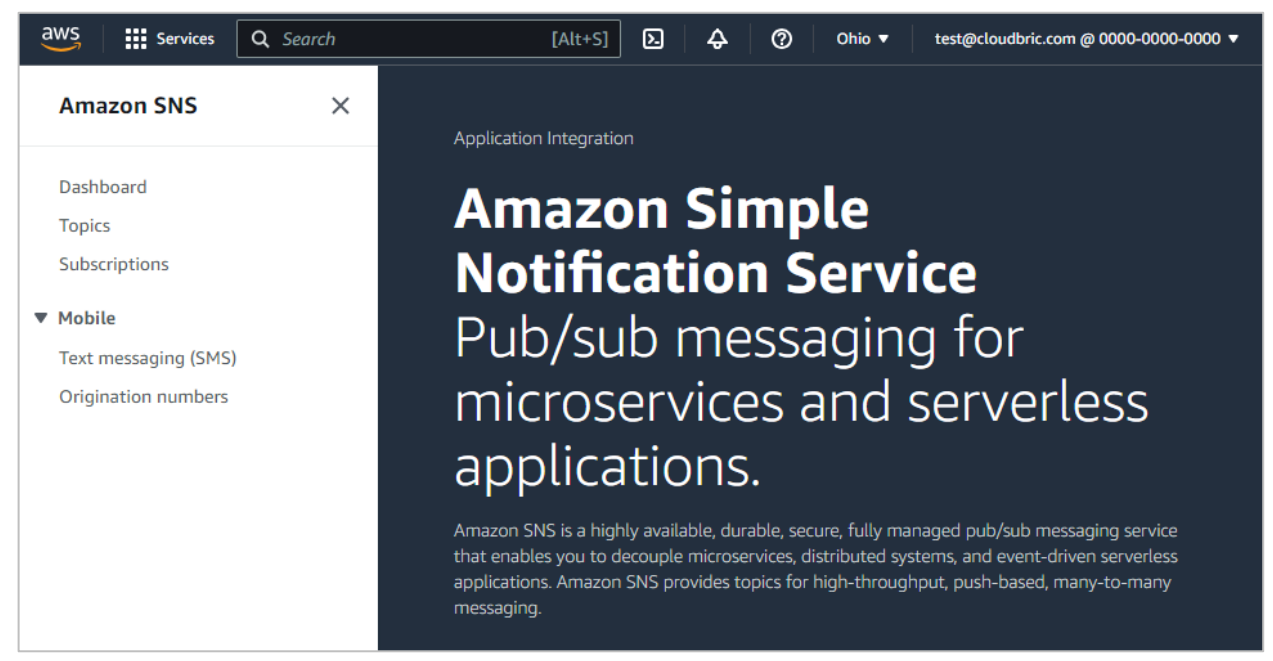

#### **Step 2**

Subscriptions メニューにて Cloudbric Rule Set のアップデート通知を受け取られている ID を選択後、

#### **「Delete」**を選択します。

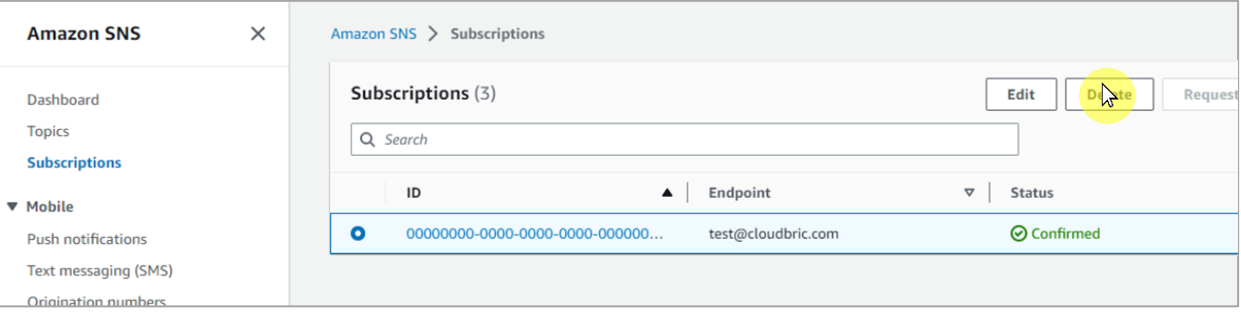

**Step 3**

アップデート通知に関する削除確認のウィンドウが表示されたら**「Delete」**を選択し、アップデート通知の削除を完了 します。

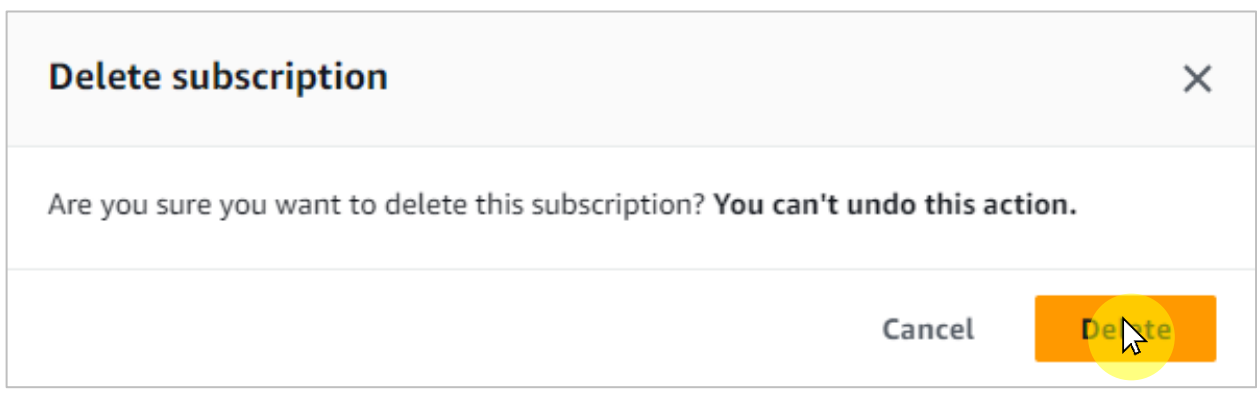

## <span id="page-21-0"></span>**4. Cloudbric Rule Set 例外処理**

Cloudbric Rule Set において正常なリクエストをブロックする誤検知が発生した場合、誤検知が発生した特定の Rule の Action を「Count」にて再定義し、ブロックしないように例外処理をする必要があります。しかし、それにより悪意あるリク エストまで許可されてしまう恐れがあります。Rule 例外処理前と同様に、機能を最大限維持し、誤検知が発生した特定 のパターンのみ例外処理するためには、Label 基盤のユーザ定義の Rule Set を追加し、例外処理ポリシーを再定義す る必要があります。

※ Cloudbric OWASP Top10 の Rule Set のすべての Rule には Label が設定されています。

※ IP 基盤の Cloudbric Rule Set は IP アドレスリストの動的な特性により別途 Label が設定されていません。例外処理が必要な IP がある場合、 当該の IP を許可している Rule を生成してください。

### <span id="page-21-1"></span>**4.1 Rule Action 「Count」の設定**

#### **Step 1**

AWS WAF コンソールにアクセスします。

※ AWS WAF コンソール: https://console.aws.amazon

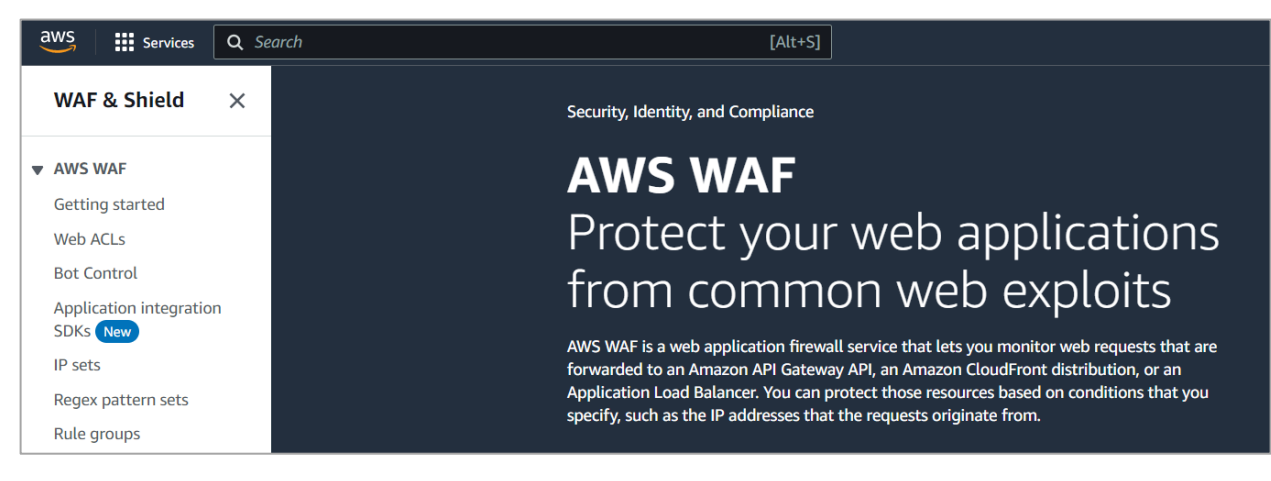

#### **Step 2**

Web ACL メニューより Cloudbric Rule Set を適用する Web ACL を選択します。

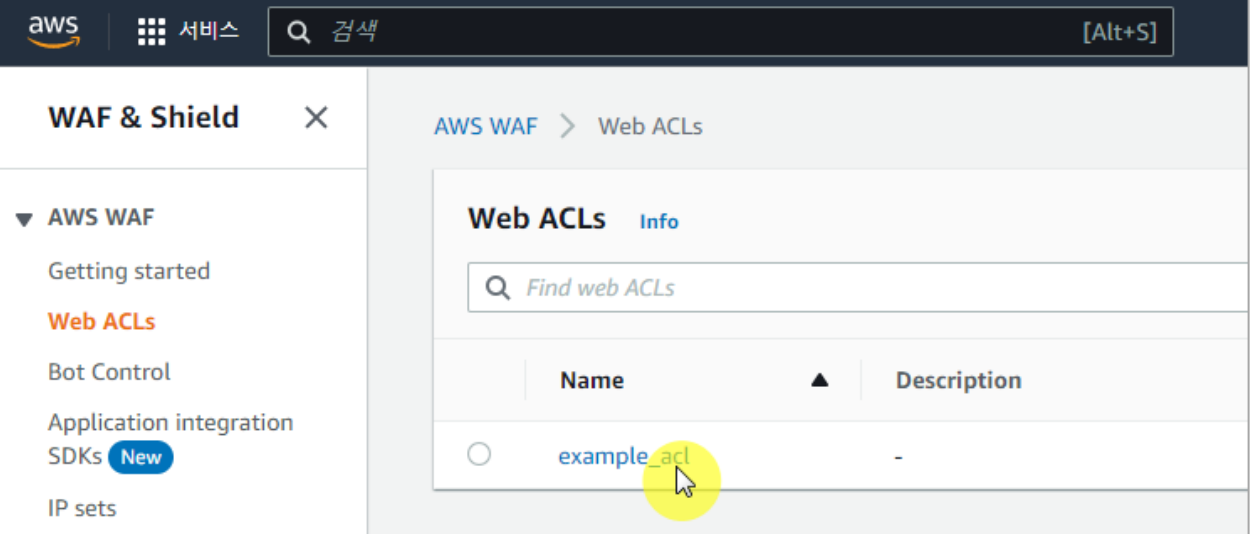

## **Step 3**

**「Rules」**タブに移動し、例外処理する Rule Set にチェックを入れ**「Edit」**をクリックします。

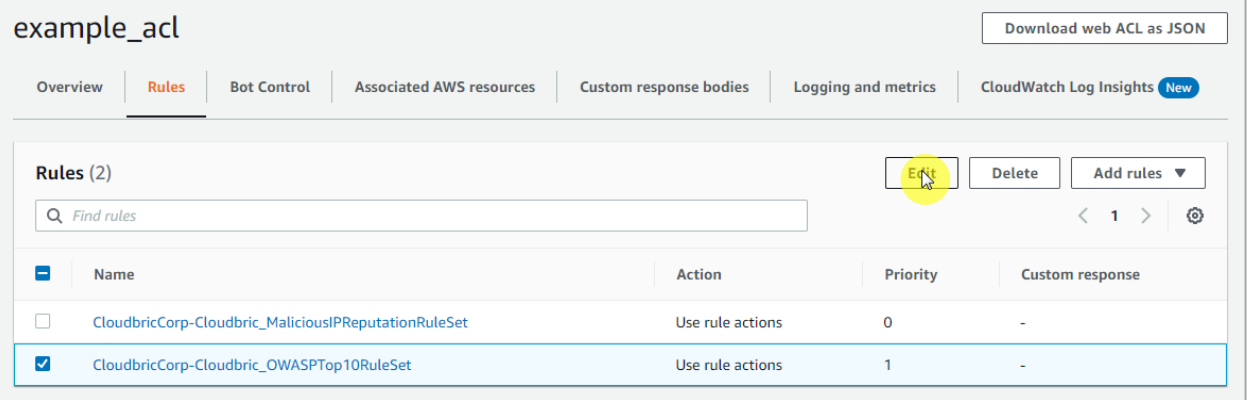

#### **Step 4**

#### 例外処理が必要な Rule の Action を Count に再設定した後、**「Save rule」**を選択し例外処理します。

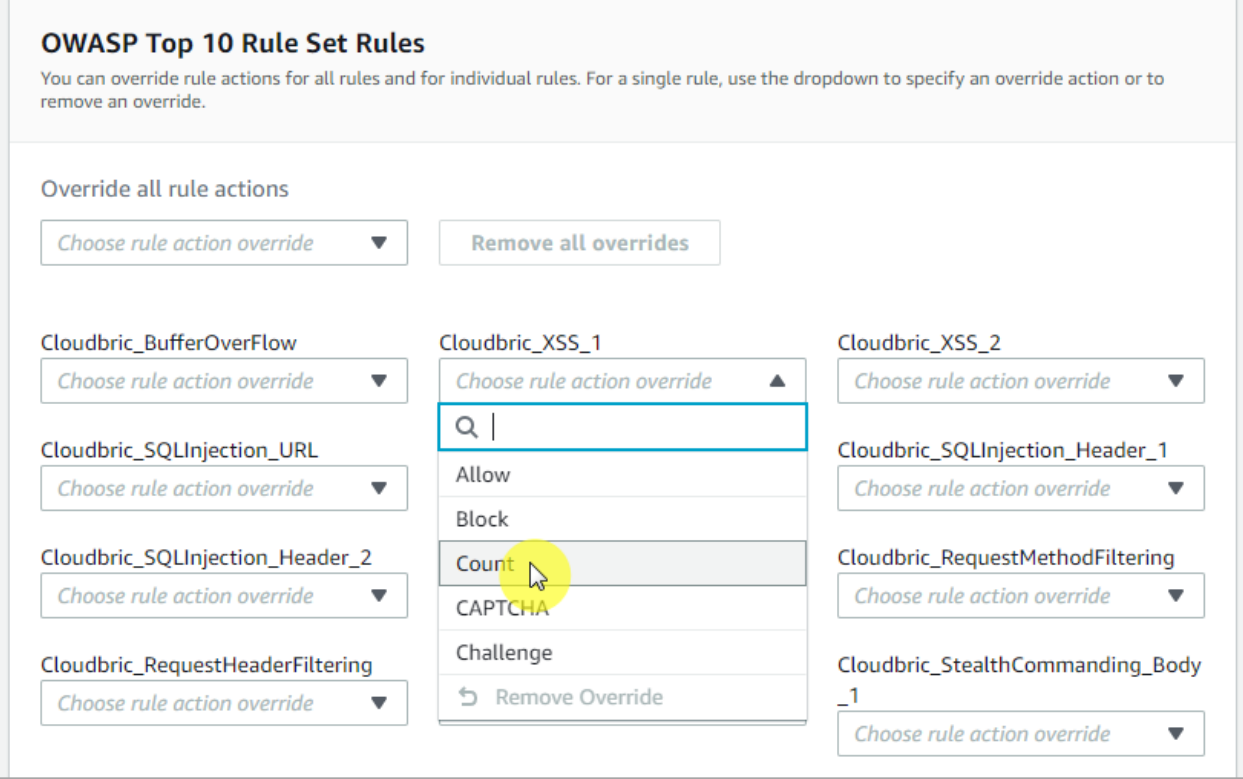

 $|15|$ 

### <span id="page-24-0"></span>**4.2 Label 基盤の例外処理の Rule 追加**

#### **Step 1**

Web ACL の**「Rules」**ページに移動し、**「Add Rules」**ボタンで**「Add my own rules and rule group」** を選択し新規 Rule を生成します。

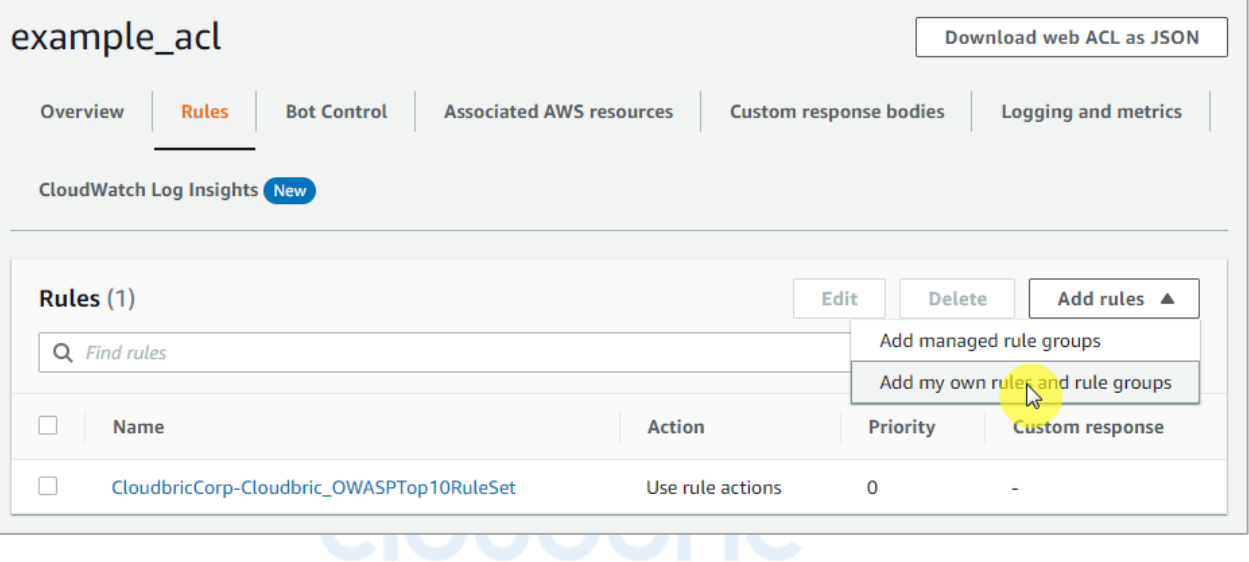

#### **Step 2**

 $\overline{\phantom{a}}$ 

2 つの statement を充足したら一致するようにオーバーラップ条件**「AND」**を選択します。

- If a request: matches all the statements(AND)

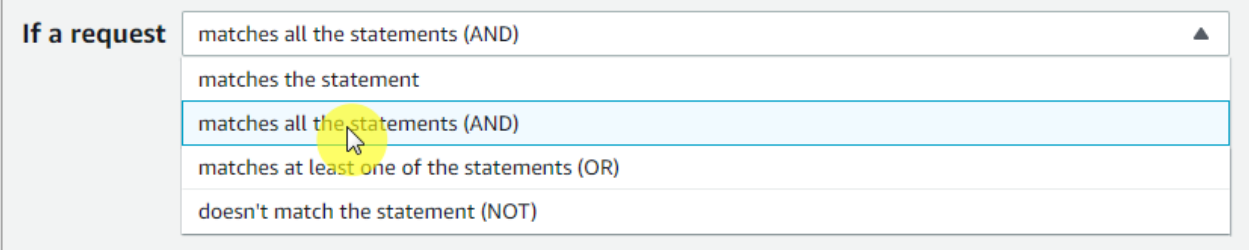

#### **Step 3**

Statement 1 は「4.1」にて例外処理した Rule と一致するリクエストを対象に検査するように定義します。

- Inspect: Has a label 選択
- ‐ Match key:例外処理した Rule に設定した「Label 名」を選択

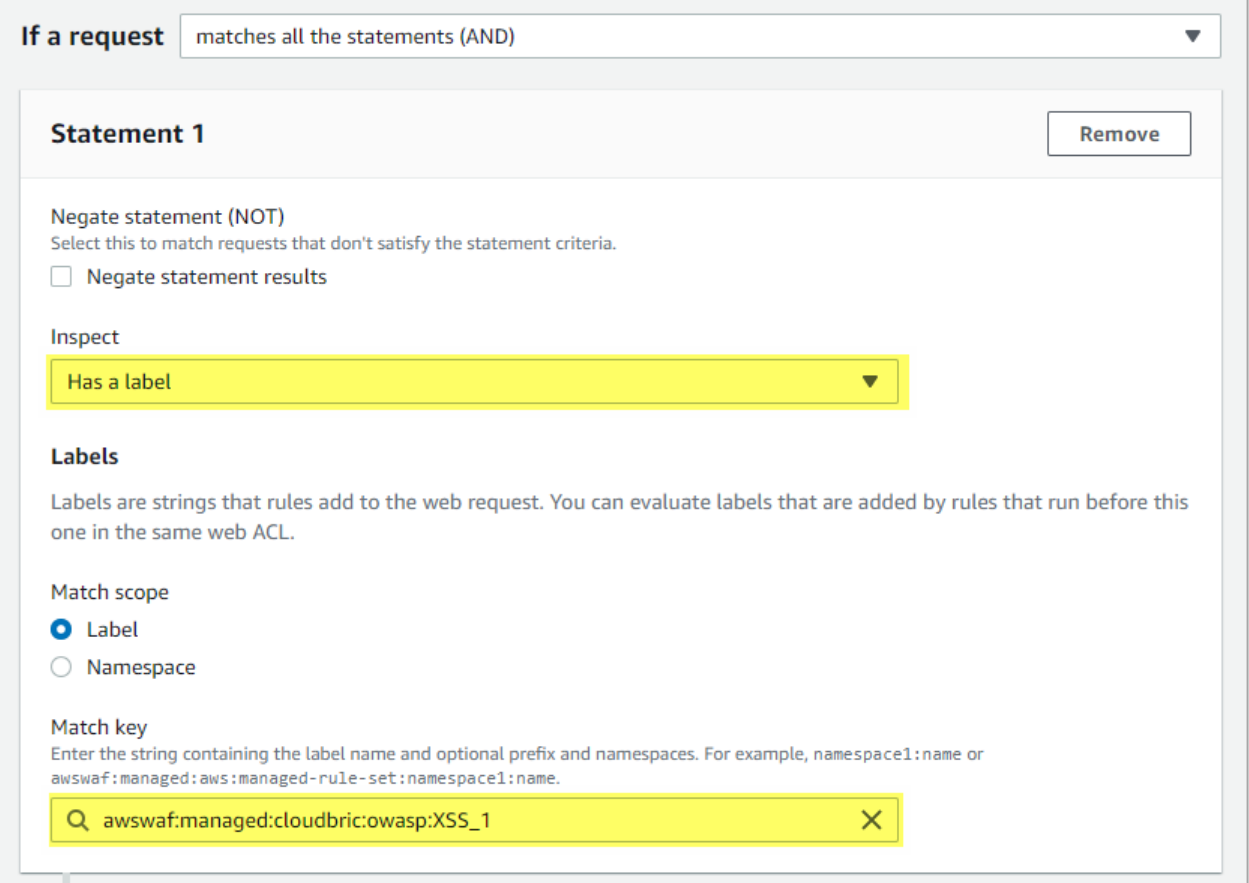

※ Cloudbric OWASP Top 10 Rule Set の Label 名の構造:awswaf:managed:cloudbric:owasp:[Rule 名]

‐ 例:Rule 名が「Cloudbric\_XXS\_1」の場合、「awswaf:managed:cloudbric:owasp:XSS\_1」にて生成されます。

**Step 4**

Statement2 は「4.1」で例外処理された Rule で誤検知が発生したリクエストの検知条件を除外するように定義 します。

- Negate statement results: 当該の構文に定義されている検知条件を除外するようにチェック設定
- ‐ Inspect:誤検知が発生する条件を設定

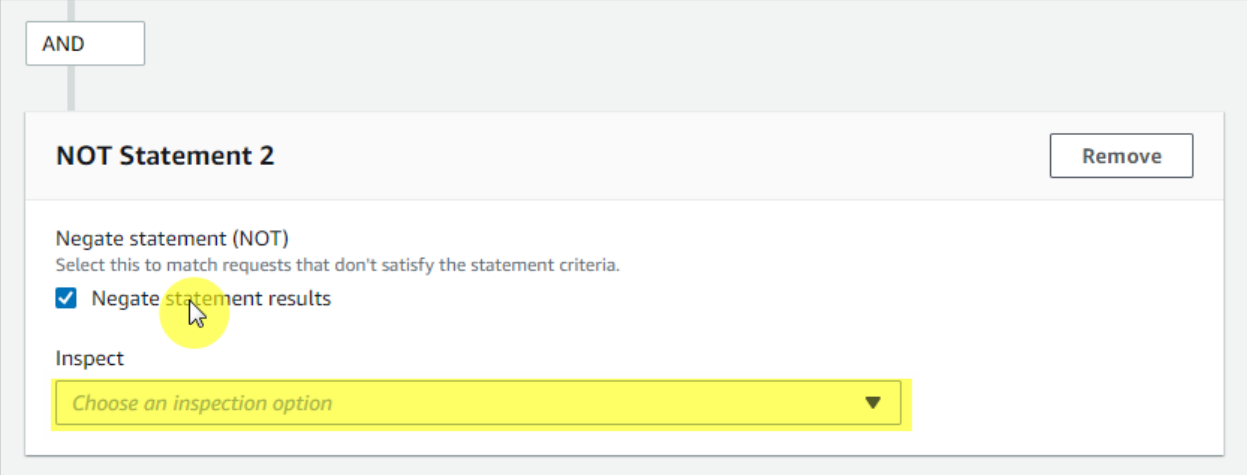

*※* SQL injection 及び XSS(Cross Site Scripting)攻撃を検知する Rule に限り、 AWS WAF 「ruleMatchDetails」ログフィールドでリ クエストが一致した検知条件を確認することができます。

※ その以外の Rule で誤検知が発生した場合にはログ情報と共に [awsmkp@cloudbric.com](mailto:awsmkp@cloudbric.com) へお問い合わせください。

#### **Step 5**

Rule と一致する場合、ブロックするよう Rule の Action を**「Block」**に設定し、**「Add Rule」**ボタンを選択し、

Rule を追加します。

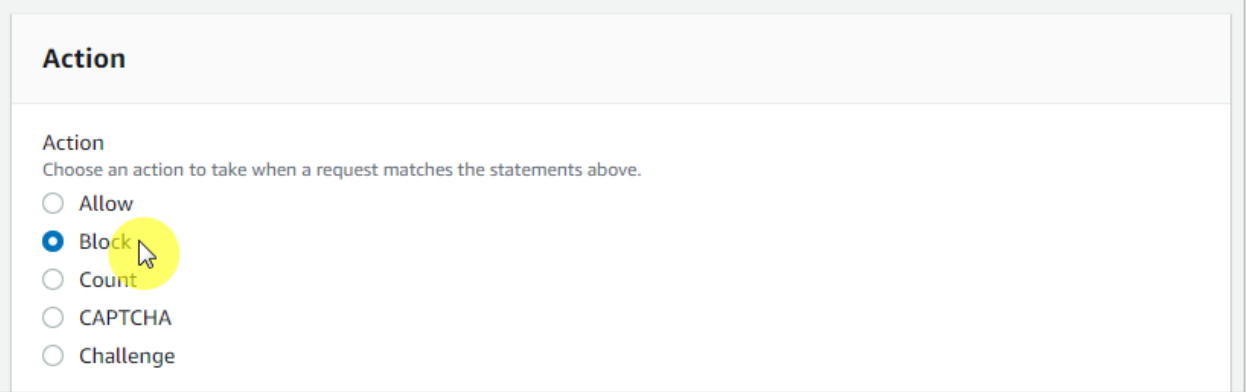

#### **Step 6**

「4.1」で例外処理した Rule より後に適用されるように優先順位(Priority)を設定した後、**「Save」**ボタンを選 択し、例外処理 Rule 設定を完了します。

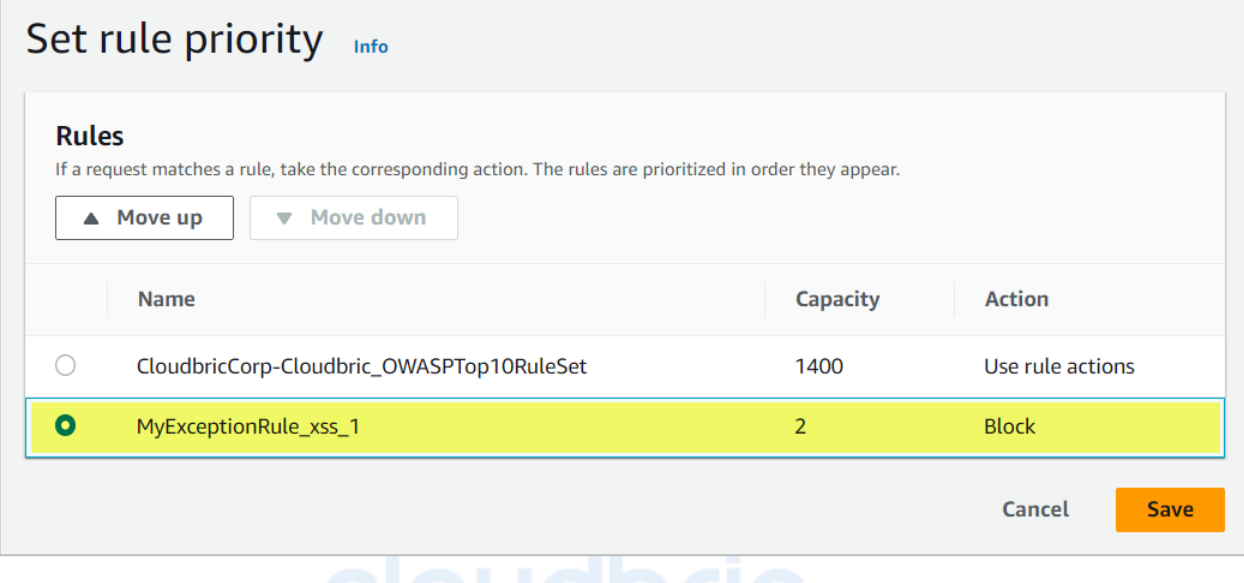

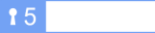

## <span id="page-28-0"></span>**5. 付録**

## <span id="page-28-1"></span>**5.1 よくある質問 (FAQ)**

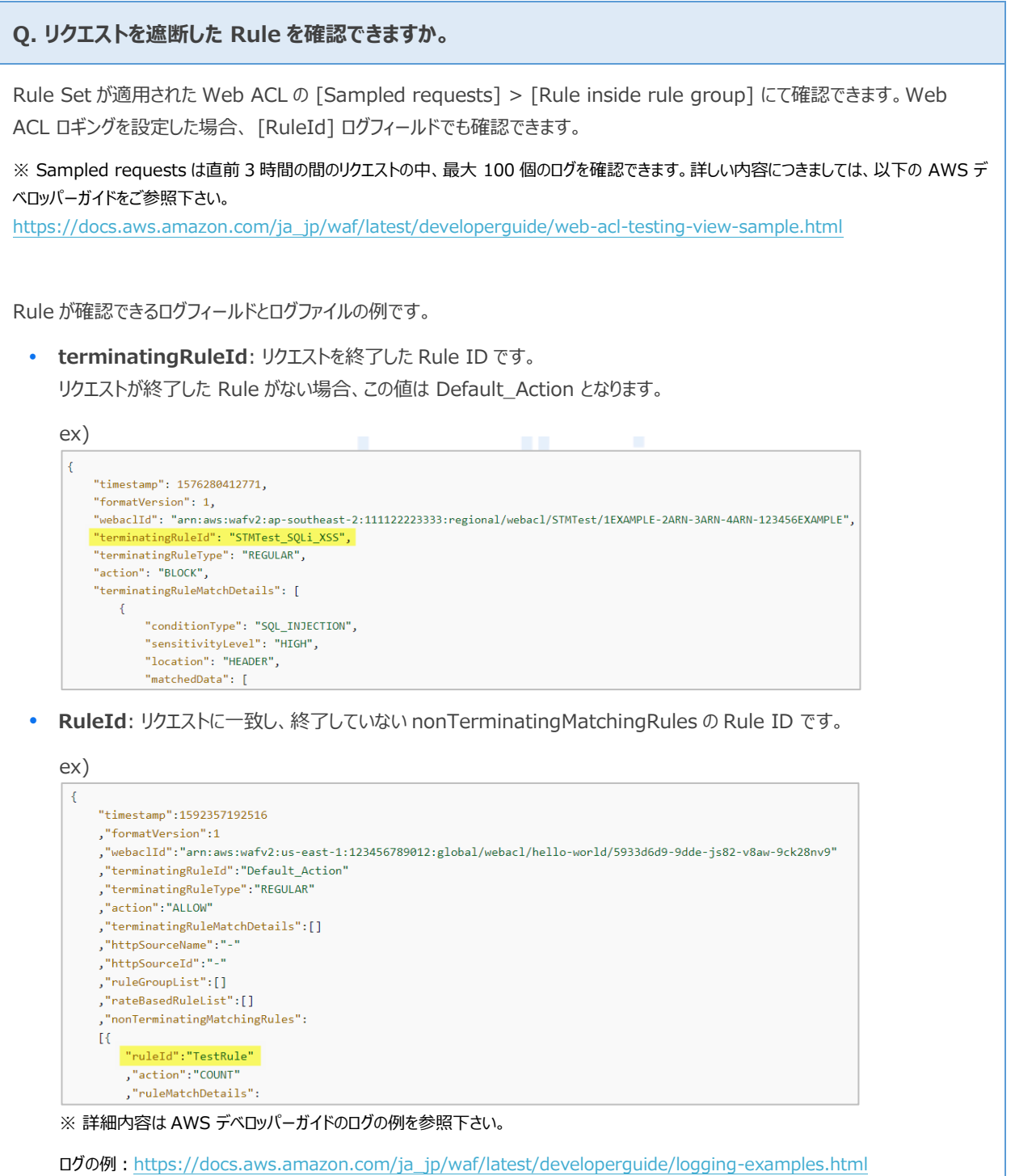

**Q. Cloudbric Rule Set が正しく適用できているか確認する方法はありますか。**

AWS WAF は Block に設定されている Rule とリクエストが一致すると、基本的に 403 Forbidden エラーを返します。

以下のように XSS 攻撃をブラウザに入力し、Rule Set に適用されているかご確認下さい。

• http://your-domain/<script>alert('XSS')</script>

#### **Q. Cloudbric Rule Set の検知条件を確認する方法はありますか。**

基本的に AWS WAF Managed Rules の検知位置やパターンなどの詳細条件は、AWS Marketplace 販売者の知的財産 権でありこれを公開する場合、Rule の迂回などのハッキングに悪用される恐れがあるため、公開していません。

しかしながら SQL Injection 及び XSS (Cross Site Scripting) 攻撃を検知する Rule に限り、AWS WAF 「ruleMatchDetails」ログフィールドでリクエストが一致した検知条件を確認することができます。

SQL Injection 攻撃と一致する Rule の検知条件ログの例:

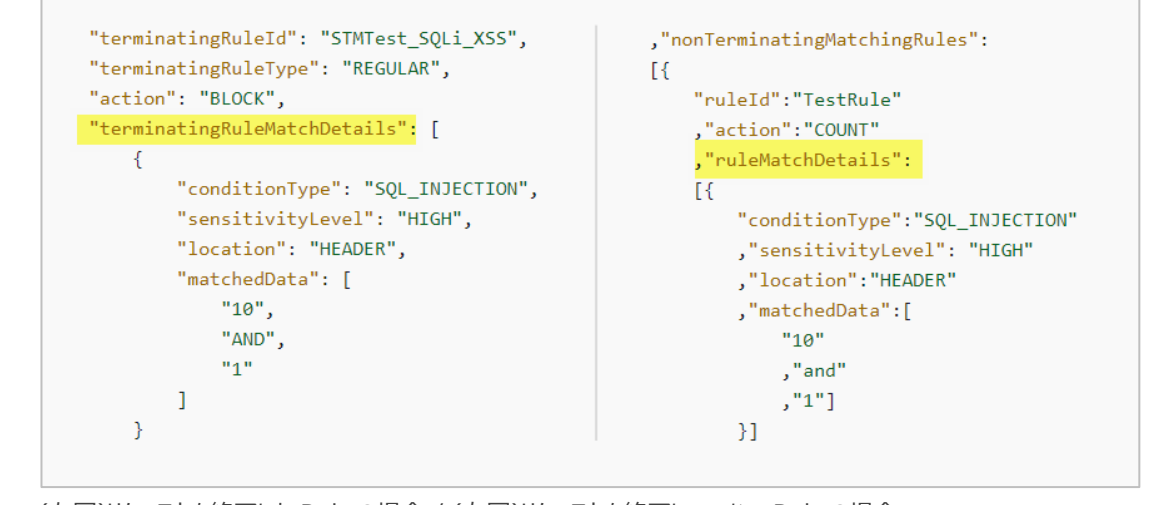

(左図)リクエストを終了した Rule の場合 / (右図)リクエストを終了していない Rule の場合

#### **Q. Rule Set に含まれている各 Rule の詳細情報を確認できますか。**

Rule の検知情報は AWS Marketplace 販売者の知的財産権で、 また、Rule の詳細情報を公開する場合、ハッキングなどに も悪用される恐れがあるため、公開しておりません。

#### **Q. 誤検知及び過剰検知が発生する場合、Cloudbric Rule Set の検知条件を変更する方はありますか。**

AWS では Managed Rules 独自の検知条件を変更する機能を提供していません。

しかし AWS WAF Managed Rules は一般的に多くのユーザで見受けられる脅威を基盤に作成されているため使用する環境に より誤検知や過剰検知が発生する場合があります。そのため Cloudbric Rule Set を本番環境に適用する 2~4 週間はモニタリ ングを実施し、運用環境に合わせ「4.Cloudbric Rule Set 例外処理」をご参考いただき、例外処理後に適用することを推奨 いたします。

ユーザの環境に合う Rule 設定が難しい場合、クラウドブリックの AWS WAF セキュリティポリシー運用及び管理サービスである Cloudbric WMS を提案いたします。

- Cloudbric WMS サービス:https://www.cloudbric.jp/cloudbric-wms/
- お問い合わせ: https://www.cloudbric.jp/inquiry/

#### **Q. Cloudbric Rule Set の更新内容はどこで確認できますか。**

クラウドブリックホームページにて Cloudbric Rule Set の変更内容を案内しております。 ※ IP 基盤の Rule Set の場合、IP リストの動的特性により Rule に適用された IP リストの変更内容は案内しておりません。

Cloudbric Rule Set for AWS WAF リリースノート

• JP : <https://www.cloudbric.jp/managed-rules-for-aws-waf-release-notes/>

#### **Q. Cloudbric Rule Set の月額料金はどう計算しますか。**

AWS Marketplace の AWS WAF Managed Rule 料金は Cloudbric Rule Set が適用された Web ACL 基準で以下 2 つの単位を基準として請求されます。

- ① **Region**: Web ACL の Region 数
- ② **Requests**: 各 Region に 100 万件単位で Web ACL に受信された Requests 数

#### Cloudbric OWASP Top 10 Rule Set 料金の例

• OWASP Top 10 Rule Set 料金:

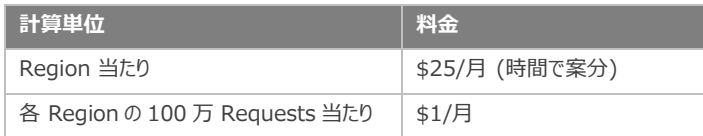

例 A:

 つのリージョン(例: us-east-1)に作成した Web ACL 2 つに Cloudbric Rule Set を適用し つの Web ACL に 1 カ月間受信された Web Requests が 1,000 万件の場合 us-east-1 Region **Region 料金**: \$25.00 \* 1 = \$25.00

② **Requests 料金**: \$1.00(100 万件当たり) \* 10 Requests(1,000 万件) = \$10.00

**= 合計**(①+②): \$35.00

例 B:

```
2 つのリージョン(例: us-east-1, us-west-2)に Web ACL を 2 つずつ作成し Cloudbric Rule Set を適
用して、
Web ACL に 1 カ月間受信された Web Requests が各リージョンに 1,000 万件の場合
us-east-1 Region
① Region 料金: $25.00 * 1 = $25.00
② Requests 料金: $1.00(100 万件当たり) * 10 Requests(1,000 万件) = $10.00
us-west-2 Region
③ Region 料金: $25.00 * 1 = $25.00
④ Requests 料金: $1.00(100 万件当たり) * 10 Requests(1,000 万件) = $10.00
= 合計(①+②+③+④): $70.00
```
## <span id="page-32-0"></span>**5.2 Cloudbric OWASP Top 10 Rule**

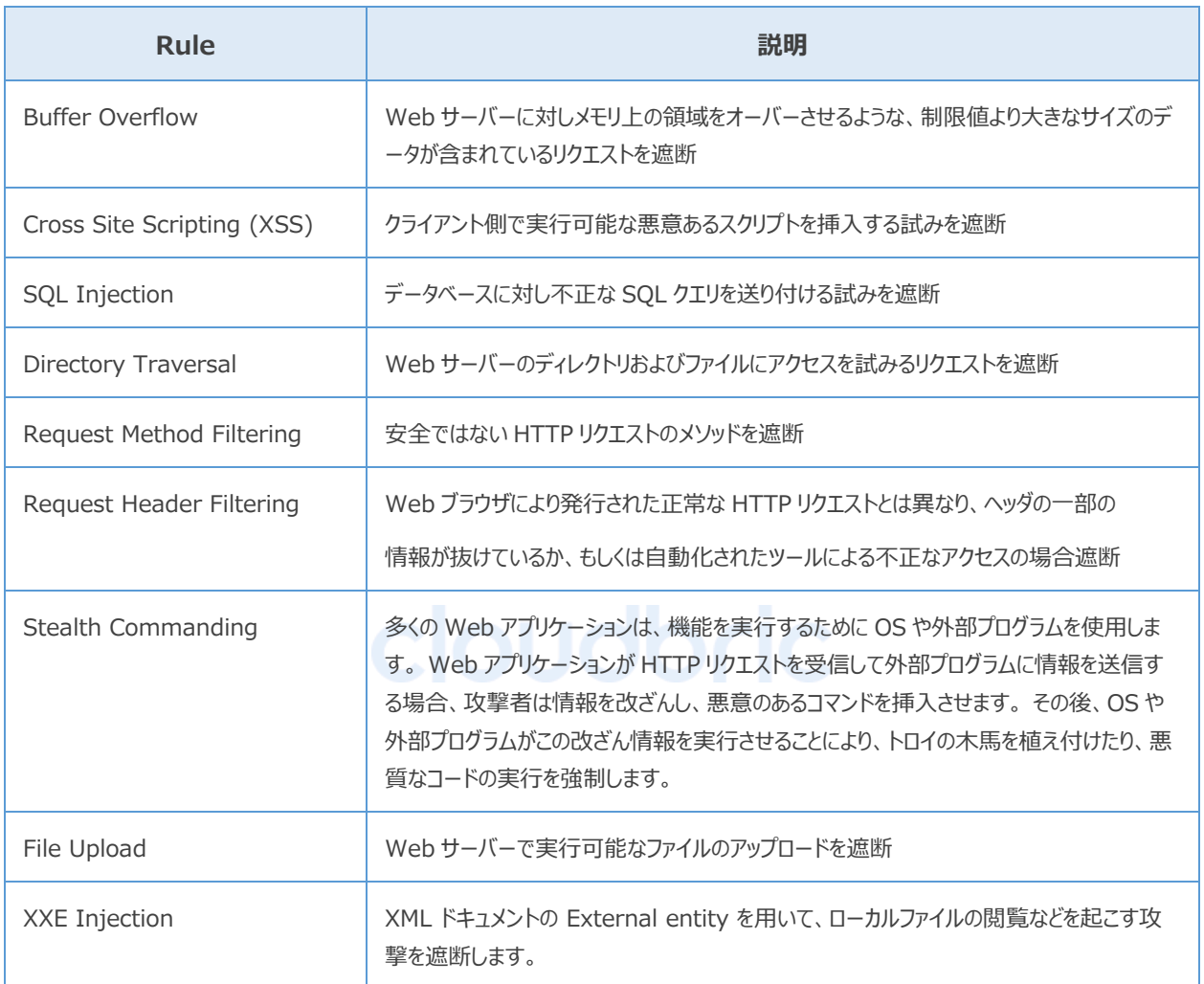

 $|15|$